# Cisco TelePresence 用户手册 使用 Touch10 的系统

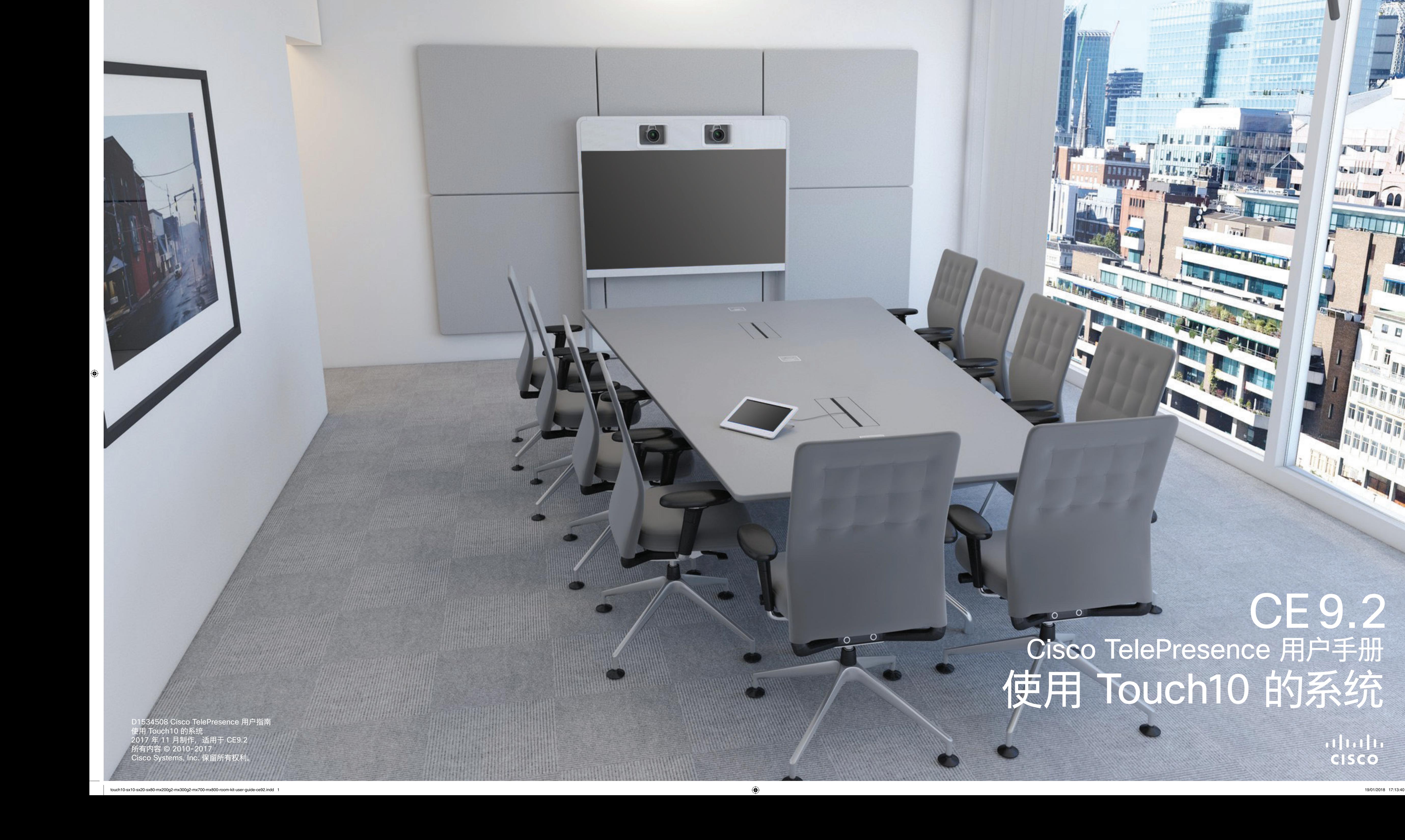

 $\bigoplus$ 

 $\circ$ 

6

0

<u> Termin de la Barca</u>

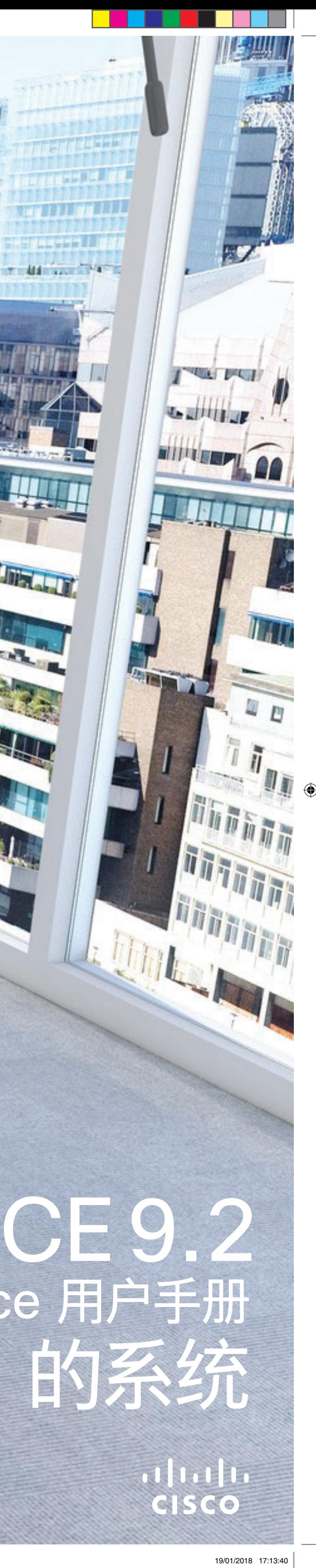

MARKET DI

**PHI INDEX THE INTERNATIONAL PROPERTY AND** 

# <sup>最</sup><br>本指南内容

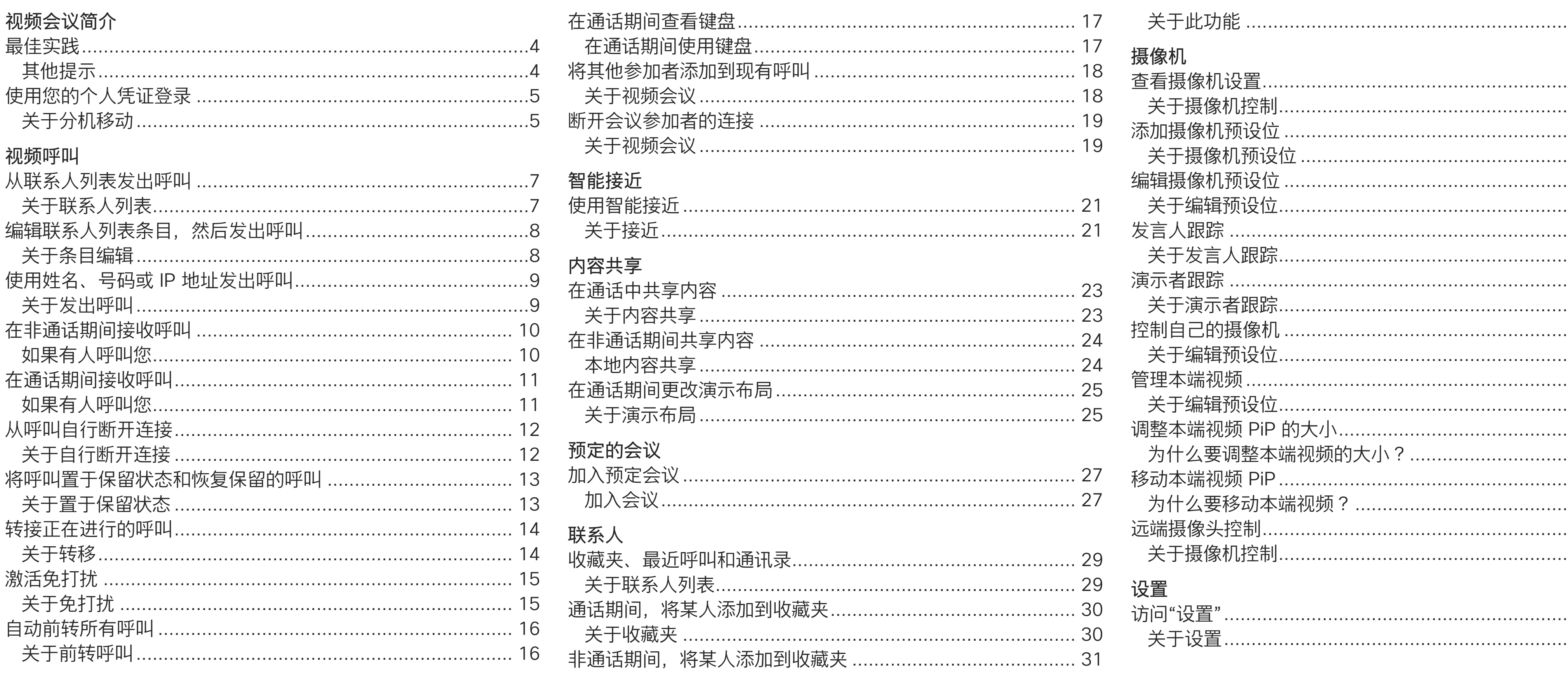

 $\bigoplus$ 

D1534508 Cisco TelePresence 用户指南 使用 Touch10 的系统<br>2017 年 11 月制作,适用于 CE9.2<br>所有内容 © 2010-2017 Cisco Systems, Inc. 保留所有权利

## 

所有目录条目都是可点击的超链接,点击即可打开相应的文章。 要在章节之间切换浏览,还可以点击侧边栏中的图标。 注:本用户指南中介绍的某些功能是可选的, 因此可能不适用于您的<br>系统。

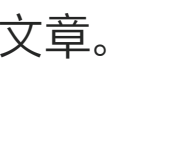

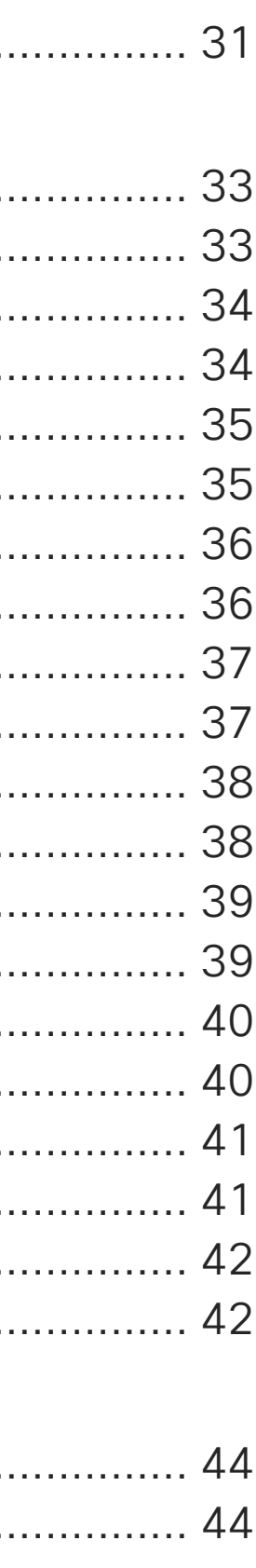

 $\bigoplus$ 

 $\overline{2}$ 

19/01/2018 17:13:40

D1534508 Cisco TelePresence 用户指南 使用 Touch10 的系统 2017 年 11 月制作, 适用于 CE9.2 所有内容 © 2010-2017 Cisco Systems, Inc. 保留所有权利

3

 $\bigoplus$ 

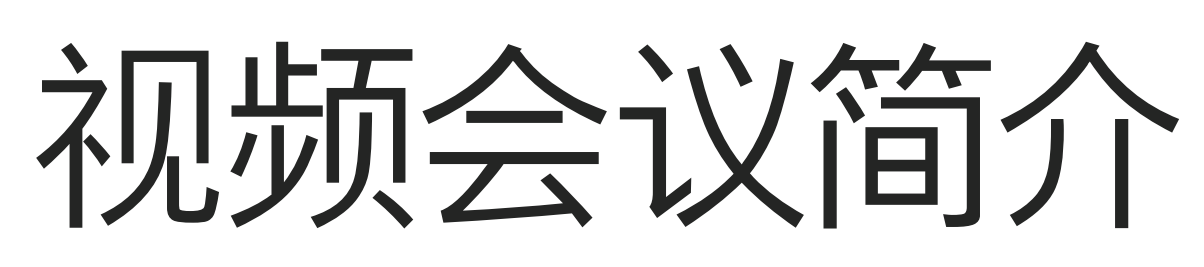

# $\begin{array}{c|c|c|c} \hline \cdots & \cdots & \cdots \\ \hline \text{CISCO} & & \end{array}$

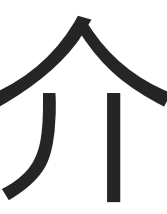

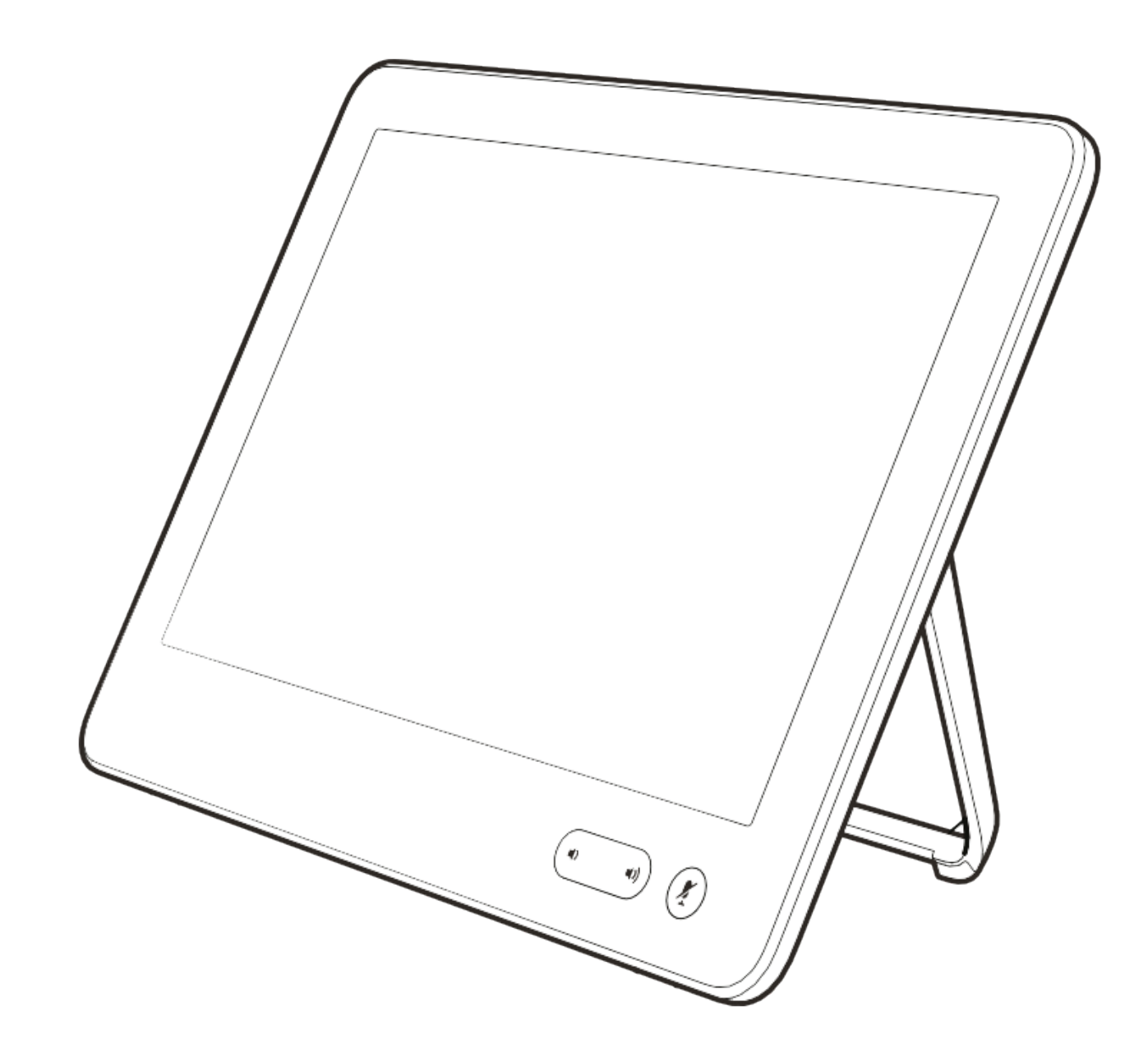

D1534508 Cisco TelePresence 用户指南 使用 Touch10 的系统 2017 年 11 月制作,适用于 CE9.2 所有内容 © 2010-2017 Cisco Systems, Inc. 保留所有权利 4

\_\_\_\_\_\_\_

#### 使用摄像机预设位

Cisco TelePresence 系统可让您创建 预定义的缩放和摄像机指向(平移和倾 斜)。如果适用,可使用这些选项来放 大正在讲话的人员。请别忘了之后再次 缩小。对于具有摄像机跟踪的系统,将 不需要此操作。

#### 扬声器音量

音频系统将使用显示器内置的扬声 器或 Cisco Digital Natural Audio Module。

对于某些系统,您可以使用显示器的遥 控器调整显示器音量,来设置默认音量。

#### 亮度控制

显示器自身的遥控器可用于调整显示 器的亮度、颜色或其他设置。根据会议 室的条件调整显示器。Cisco 的显示器 具有非常易于使用的屏幕菜单。有关以 此方式配置显示器的详细信息,请参阅 相应的用户指南和管理手册。

最佳实践 视频会议简介

## 其他提示

成功的视频会议可提供面对面交谈的体验,即使 参加者之间相隔万里也能做到。请记住,这仍然是 一场会议,因此同样应遵守日常礼节和着装要求。

在会议室中

- **•** 务必将麦克风放在桌子的前面,以确保检测到 所有语音。最佳位置是系统前方至少 2 米(6.5 英尺),桌前至少 0.3 米(1 英尺)的平面上。
- **•** 指令麦克风应指向背离视频系统的方向。
- **•** 确保麦克风始终不会被障碍物遮挡住。
- **•** 麦克风应始终放在远离噪音来源(如放在桌上 的计算机和投影仪风扇)的位置。此类来源的噪 音通常会让远程参加者感觉非常嘈杂。
- **•** 如果您使用文档或白板摄像机,合理安排参加 者的座位,使摄像机靠近会议的主持人,或者靠 近指定的控制人员。

**•** 使用白板时,如果通过主摄像机和专用白板摄 像机可以看见白板,则对远端参加者而言,效果 更好。 广播公司通常这样做,让观众感觉演示

**•** 请记住,合理安排所有外设的位置,以便参加者 可以在会议期间接触每个所指向的外设、更改显

**•** 为了帮助确保取得最自然的会议环境,可能的情 况下,把摄像机放在接收显示器的顶部中心。摄 像机应直接对准与会人员,以保证与远端参加者 有目光接触。通过视频系统的本端视频功能检 查此情况。本端视频显示远端方从您的系统看

- 者好像在同一房间。
- 示的内容,记录或执行其他功能。
- 到的内容(传出视频)。
- 看演示者。

**•** 如果您要共享内容,通常会使用双路视频。这 意味着使用两个视频流,一个显示演示文稿, 另一个显示演示者(或一组演示者)。若系统较 小,可能会强制您选择是观看演示文稿还是观

### **CISCO**

. . . . . .

⊕

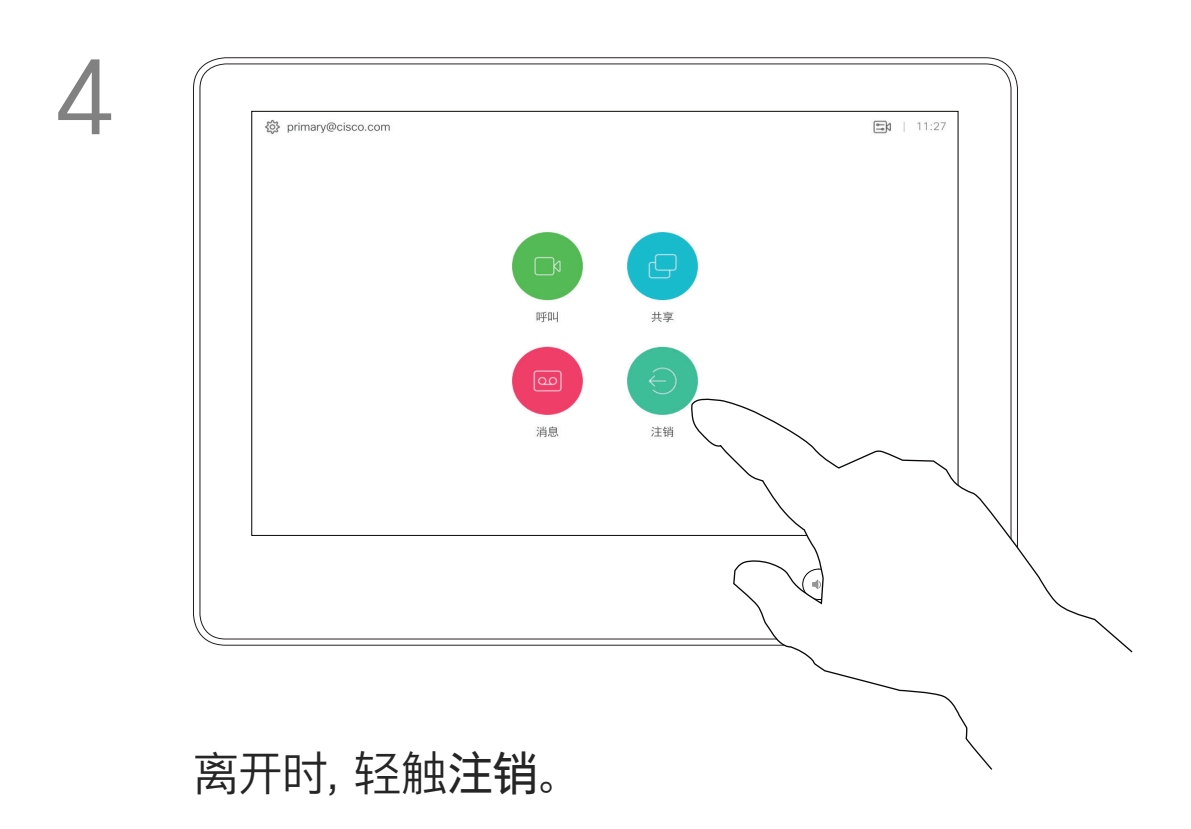

D1534508 Cisco TelePresence 用户指南 使用 Touch10 的系统 2017 年 11 月制作,适用于 CE9.2 所有内容 © 2010-2017<br>Cisco Systems, Inc. 保留所有权利 5)<br>Cisco Systems, Inc. 保留所有权利 5.5%。<br>Disco Systems, Inc. 保留所有权利

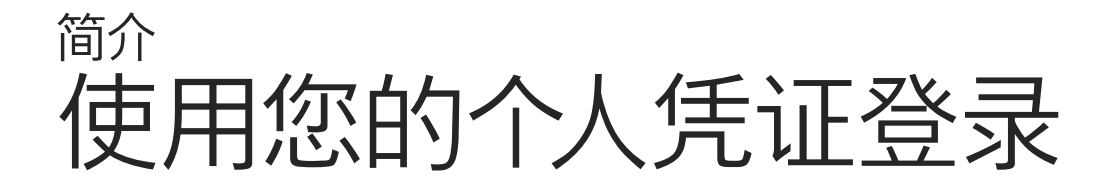

如果视频系统位于会议室和安静房 间内,且在 CUCM (Cisco Unified Communications Manager) 下运行, 您就可以使用自己的个人凭证登录到 该视频系统。

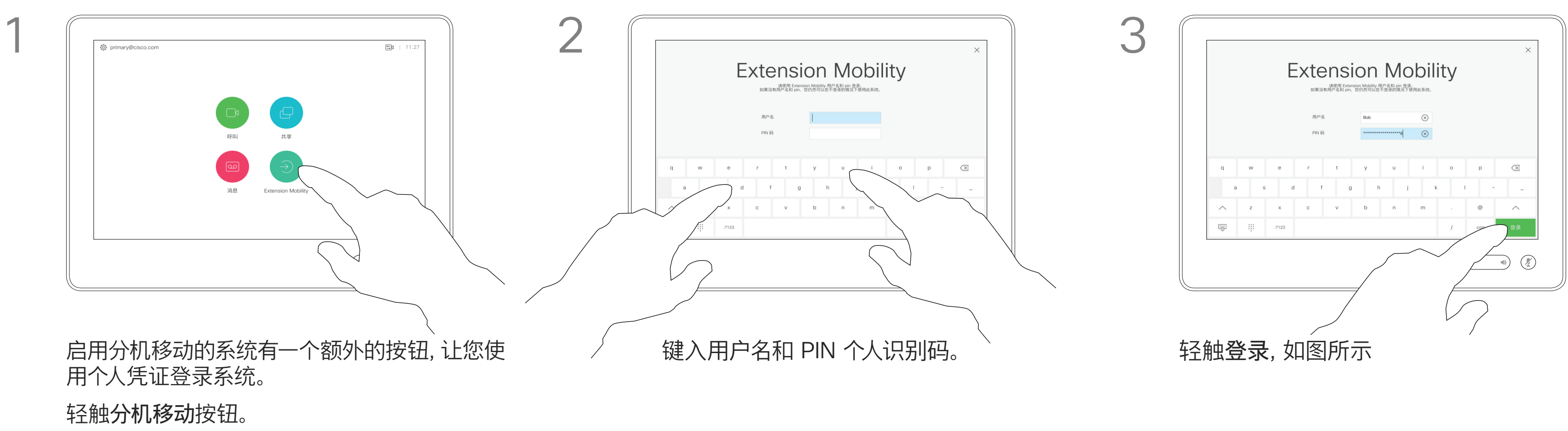

然后,CUCM 会将呼叫您的所有来电 路由到该特定视频系统。

分机移动也称为"多点热线"。

### **CISCO**

 $\bigoplus$ 

# 关于分机移动

<u> 1 de estados de alta dos estados do esta</u>

D1534508 Cisco TelePresence 用户指南 使用 Touch10 的系统 2017 年 11 月制作,适用于 CE9.2 所有内容 © 2010-2017 Cisco Systems, Inc. 保留所有权利

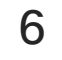

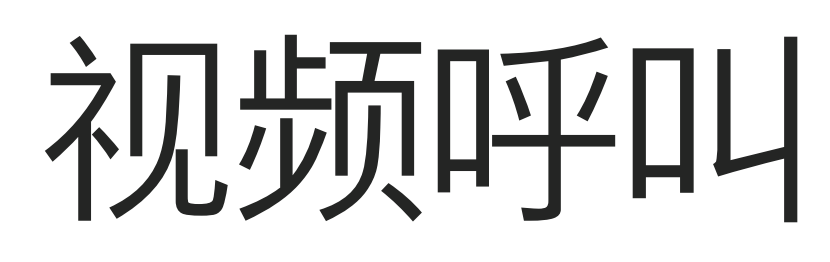

 $\begin{CD} \begin{pmatrix} 1 & 0 \\ 0 & 0 \end{pmatrix} \end{CD}$ 

 $\bigoplus$ 

# $\begin{array}{c|c|c|c} \hline \cdots & \cdots & \cdots \\ \hline \textbf{CISCO} & & \end{array}$

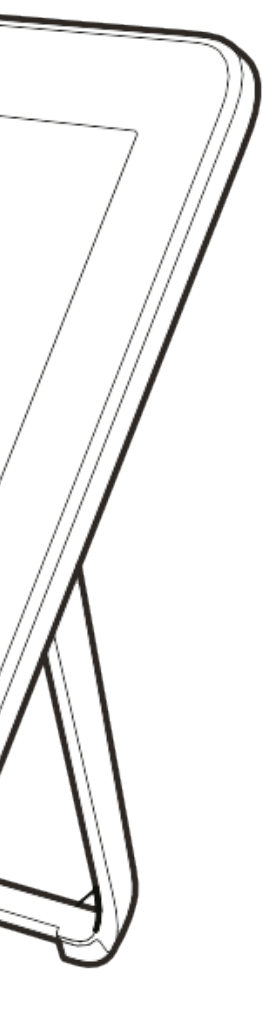

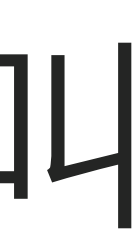

<u> La Carta de Carta de la Carta de la Carta de la Carta de la Carta de la Carta de la Carta de la Carta de la Ca</u>

您的联系人列表由三个部分组成: 收藏夹。这些联系人是您添加到此处的, 通常是您经常呼叫的人,或需要不时以 迅速便捷的方式访问的人。

通讯录通常是您的视频支持团队安装 在您系统中的公司通讯录。

最近呼叫是已拨、已接或未接呼叫的 列表。

以下选项适用:

- **•** 您可键入姓名、号码或 IP 地址,系统 将在所有列表中为您查找。
- **•** 您可将该条目添加到收藏夹列表;编 辑该条目的详细信息,然后再呼叫; 更改呼叫速率并从最近呼叫中删除该 条目。

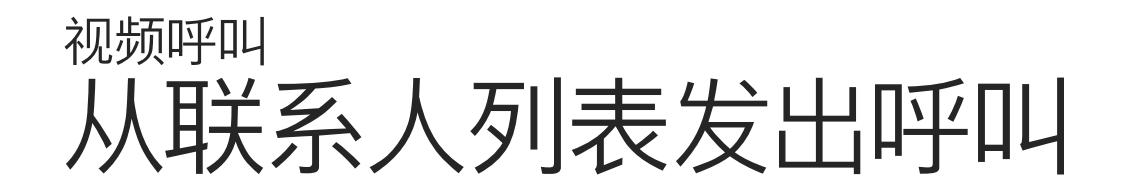

## 关于联系人列表

叫)中查找某人,轻触该列表,然后向下 滚动找到相应的条目。

或者,轻触"搜索或拨号"字段。这将调用 虚拟键盘,并且将在所有列表中查找您 输入的条目。

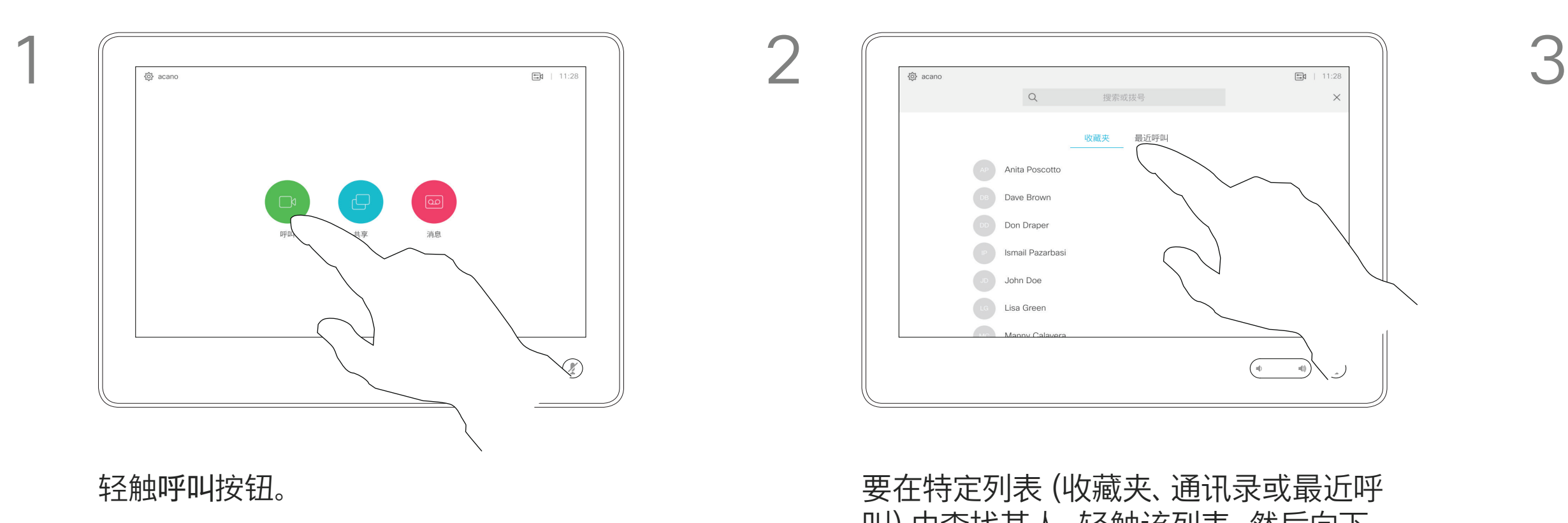

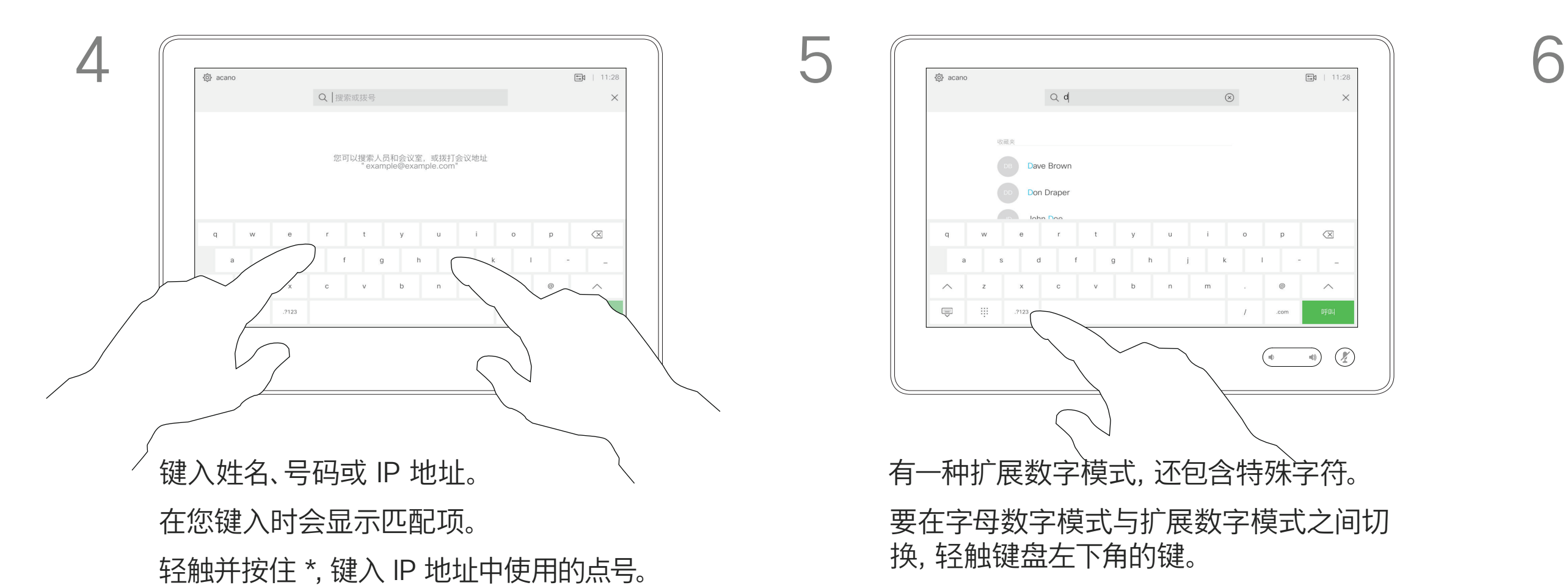

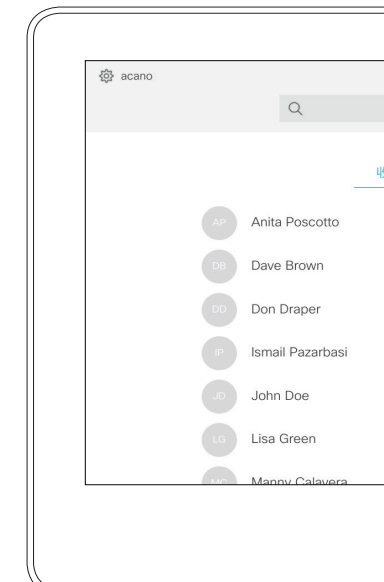

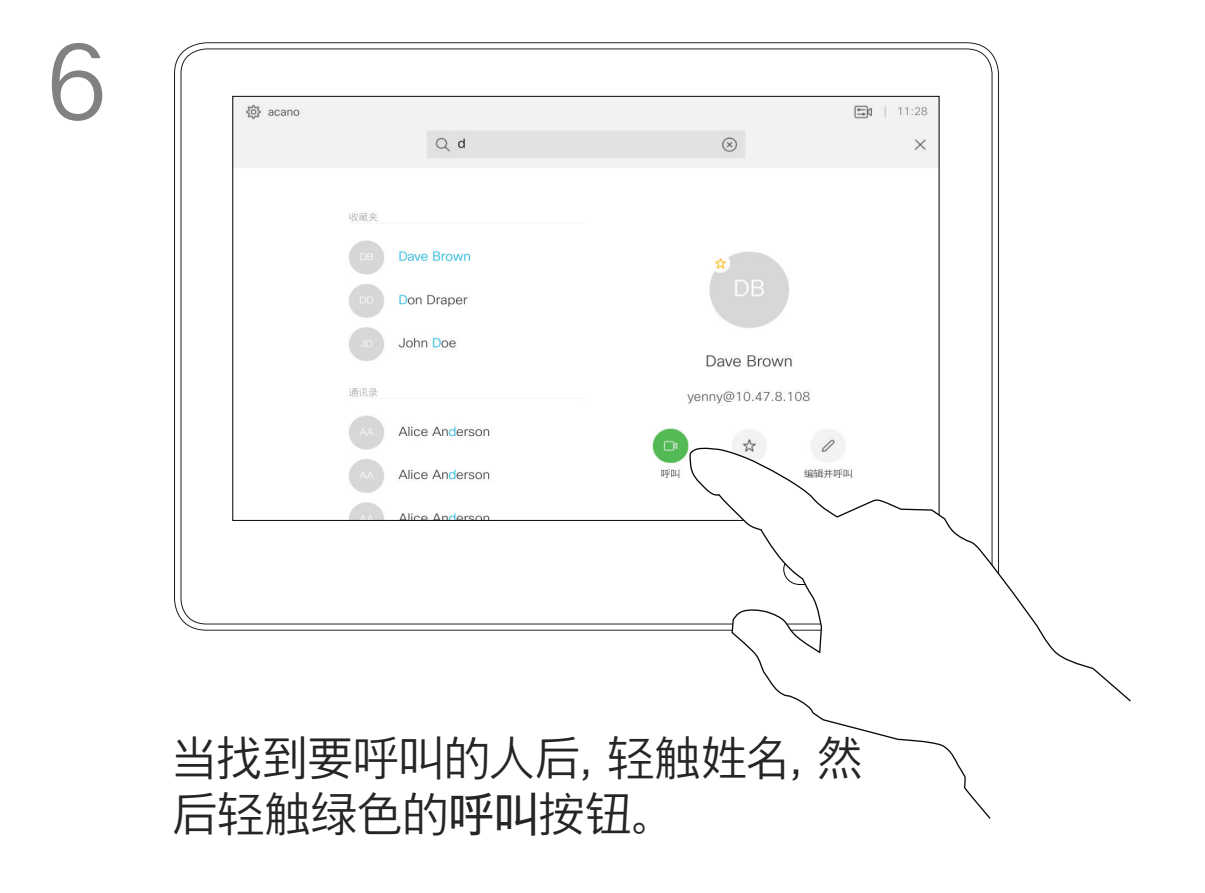

### $\begin{array}{c|c|c|c|c|c} \hline \rule{0pt}{2.5ex} & & & & & \\ \hline \rule{0pt}{2.5ex} & & & & & \\ \hline \rule{0pt}{2.5ex} & & & & & \\ \hline \rule{0pt}{2.5ex} & & & & & \\ \hline \rule{0pt}{2.5ex} & & & & & \\ \hline \rule{0pt}{2.5ex} & & & & & \\ \hline \rule{0pt}{2.5ex} & & & & & \\ \hline \rule{0pt}{2.5ex} & & & & & \\ \hline \rule{0pt}{2.5ex} & & & & & \\ \hline \rule{0pt}{2.5ex} & & & & & \\ \hline$ **CISCO**

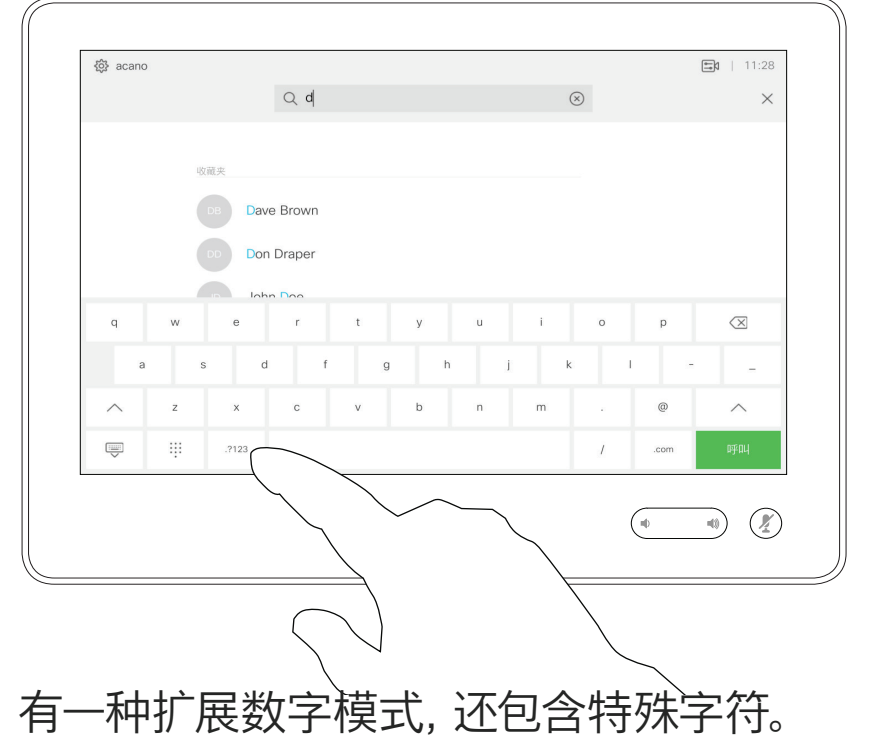

要在字母数字模式与扩展数字模式之间切

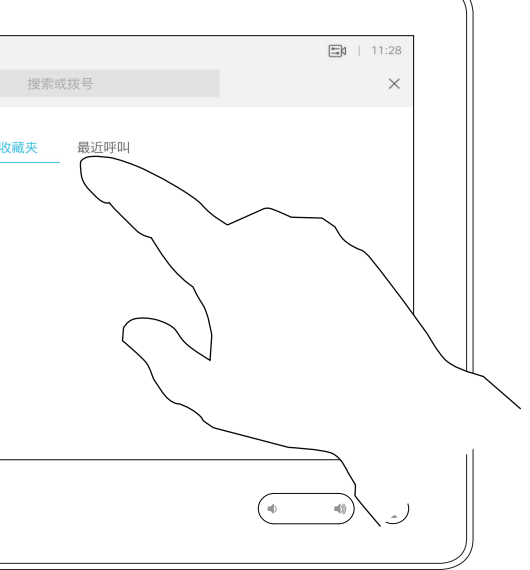

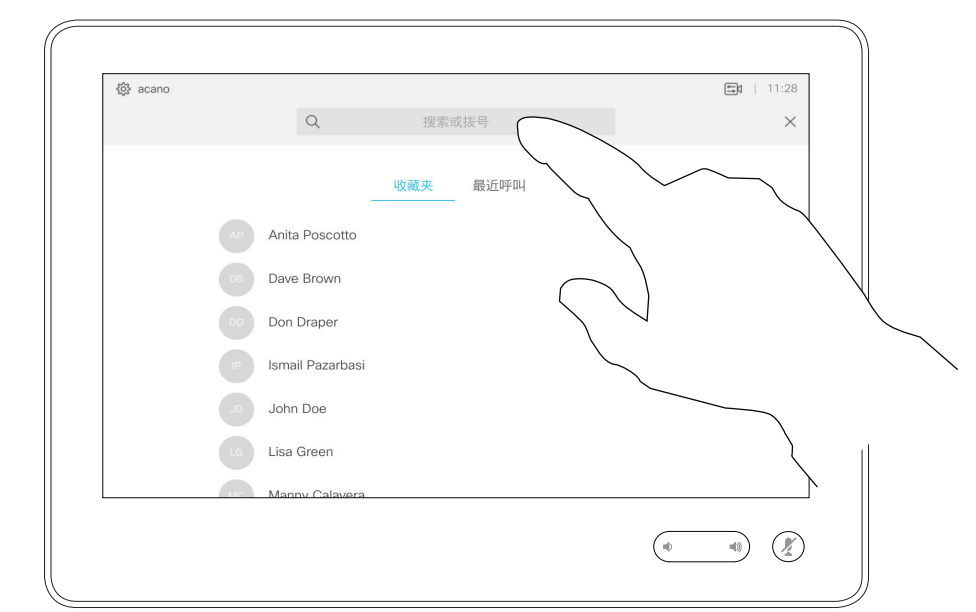

有关如何进入"联系人"列表的信息, 请参阅上一页。

轻触<mark>呼叫</mark>按钮。 轻触<mark>搜索或拨号</mark>字段或滚动浏览任何列表, 如上 一页所示。

有时您可能需要在发出呼叫之前,编辑 一个"联系人"列表中的条目。可能需要 添加前缀、后缀或进行其他更改以确保 成功呼叫。

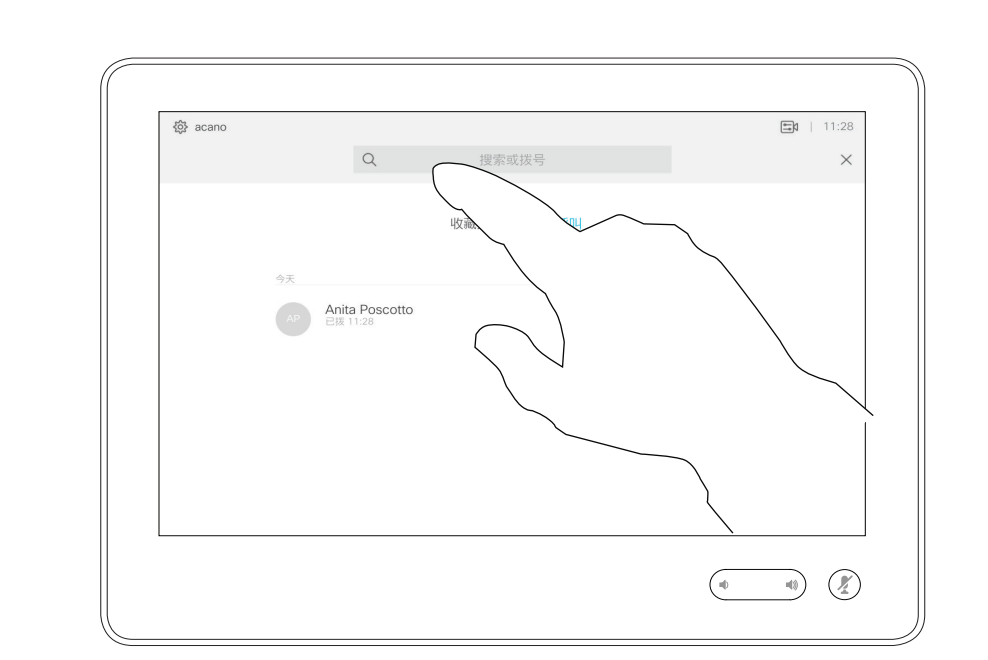

 $\bigoplus$ 

## 编辑联系人列表条目,然后发出呼叫 视频呼叫

## 关于条目编辑

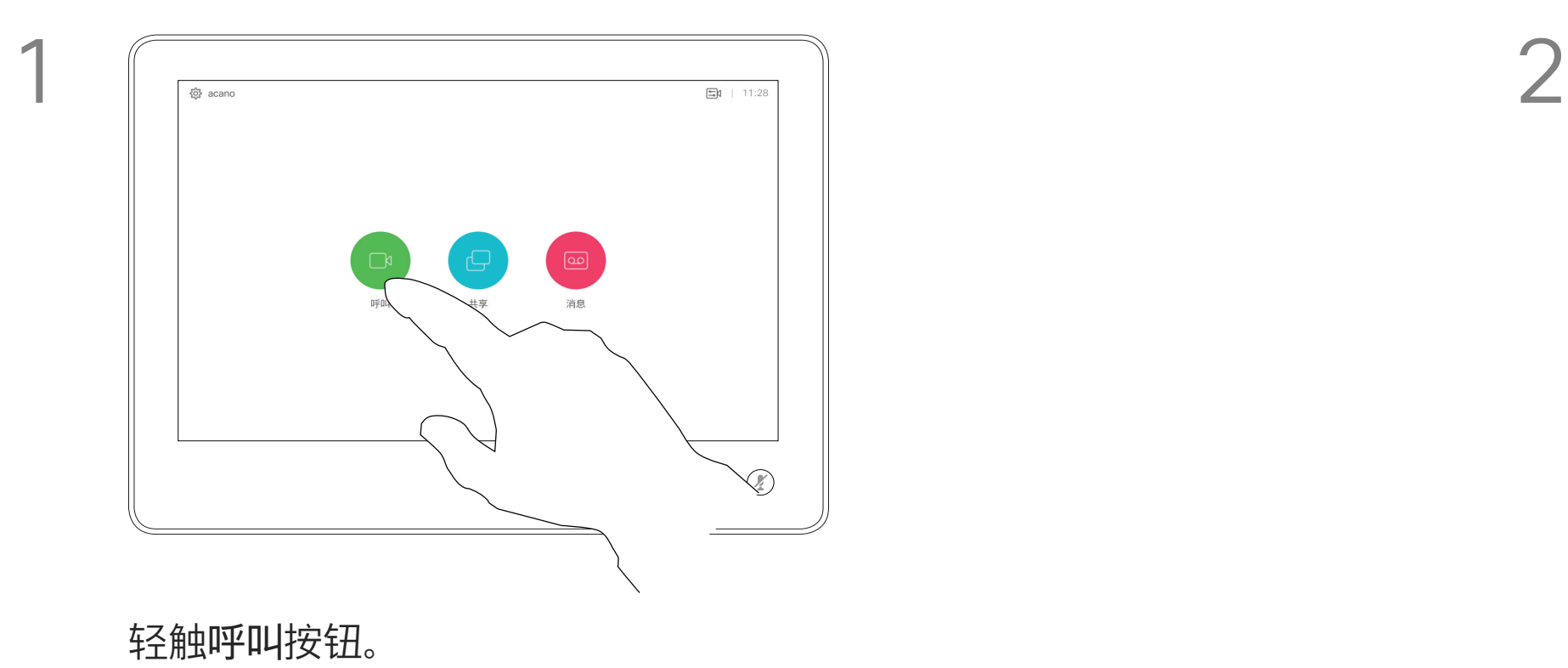

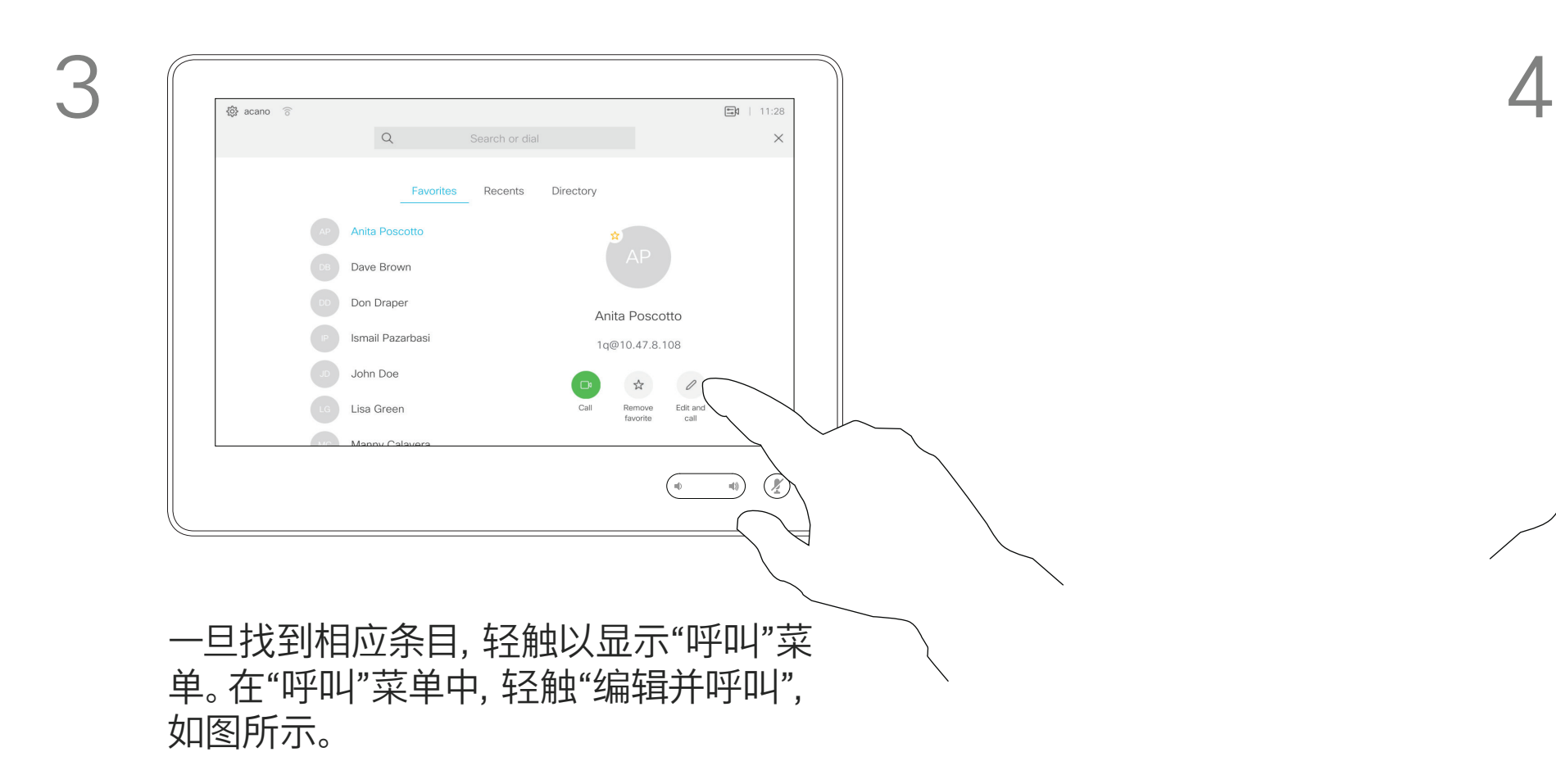

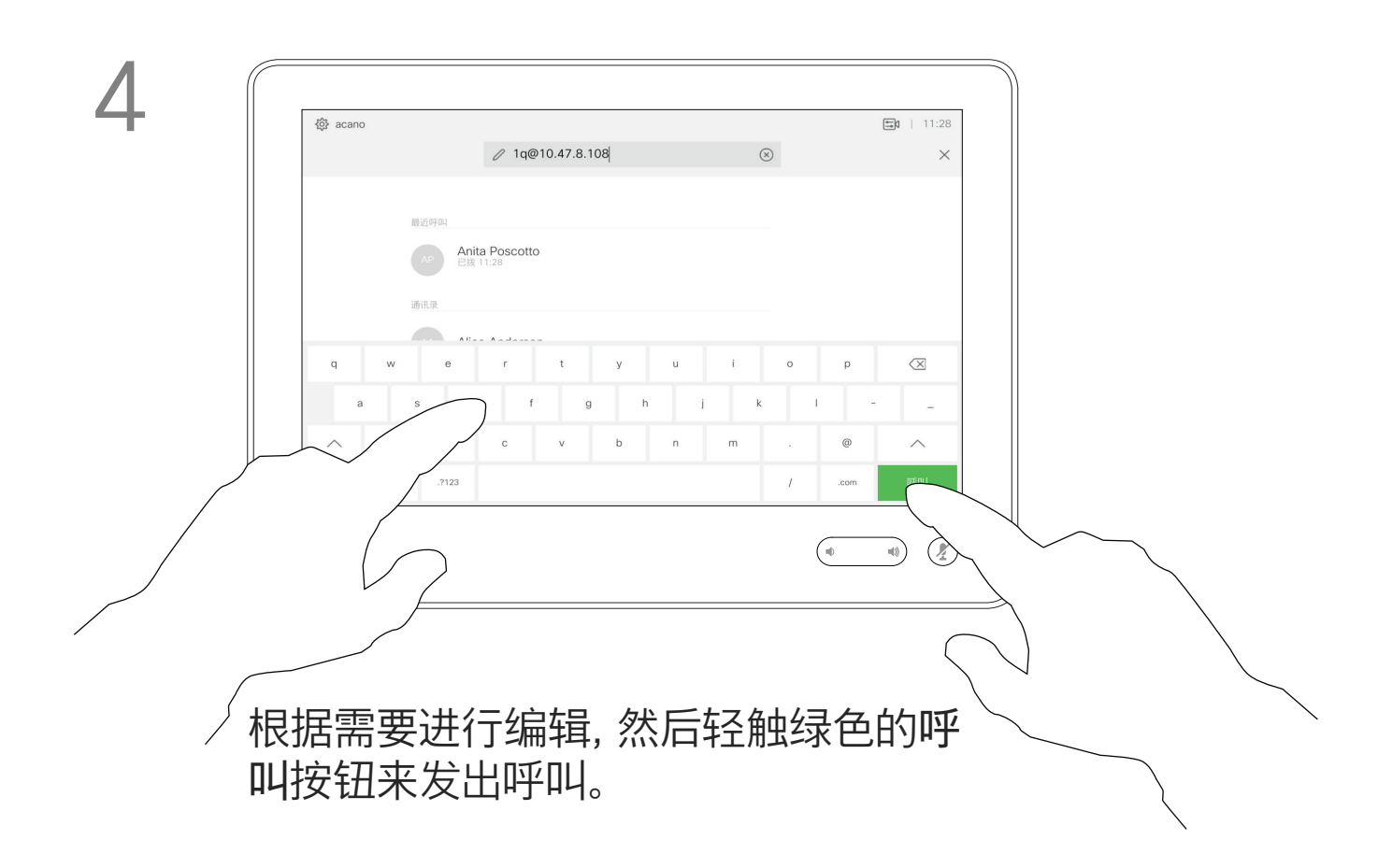

## $\begin{array}{c|c|c|c|c|c} \hline \rule{0pt}{2.5ex} & & & & & & \\ \hline \rule{0pt}{2.5ex} & & & & & & \\ \hline \rule{0pt}{2.5ex} & & & & & & \\ \hline \rule{0pt}{2.5ex} & & & & & & \\ \hline \rule{0pt}{2.5ex} & & & & & & \\ \hline \rule{0pt}{2.5ex} & & & & & & \\ \hline \rule{0pt}{2.5ex} & & & & & & \\ \hline \rule{0pt}{2.5ex} & & & & & & \\ \hline \rule{0pt}{2.5ex} & & & & & & \\ \hline \rule{0pt}{2.5ex}$ **CISCO**

<u>. . . . . . .</u>

如果某个人不在您的联系人列表中,您 可以使用触摸屏的虚拟键盘键入其姓名、 地址或号码进行呼叫。

轻触按键音(此按钮在发出呼叫后立即 出现)可调用执行此操作所需的键盘。

您以前呼叫过或呼叫过您的人都将在 最近呼叫列表中显示,您可将其中任何 人转移到*收藏夹*列表。此内容将在"*联* 系人"一节中介绍。

有时,系统可能会要求您在通话期间 输入号码,通常用于接通分机或提供 PIN 码。

请注意,"最近呼叫"仅可以从 Web 界 面清除。

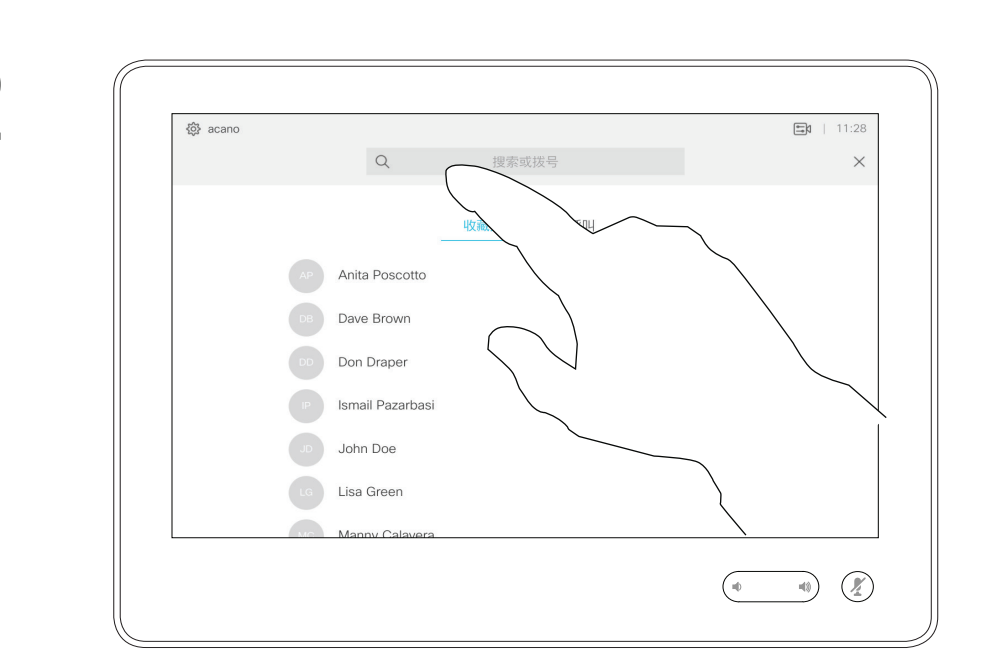

# 使用姓名、号码或 IP 地址发出呼叫 视频呼叫

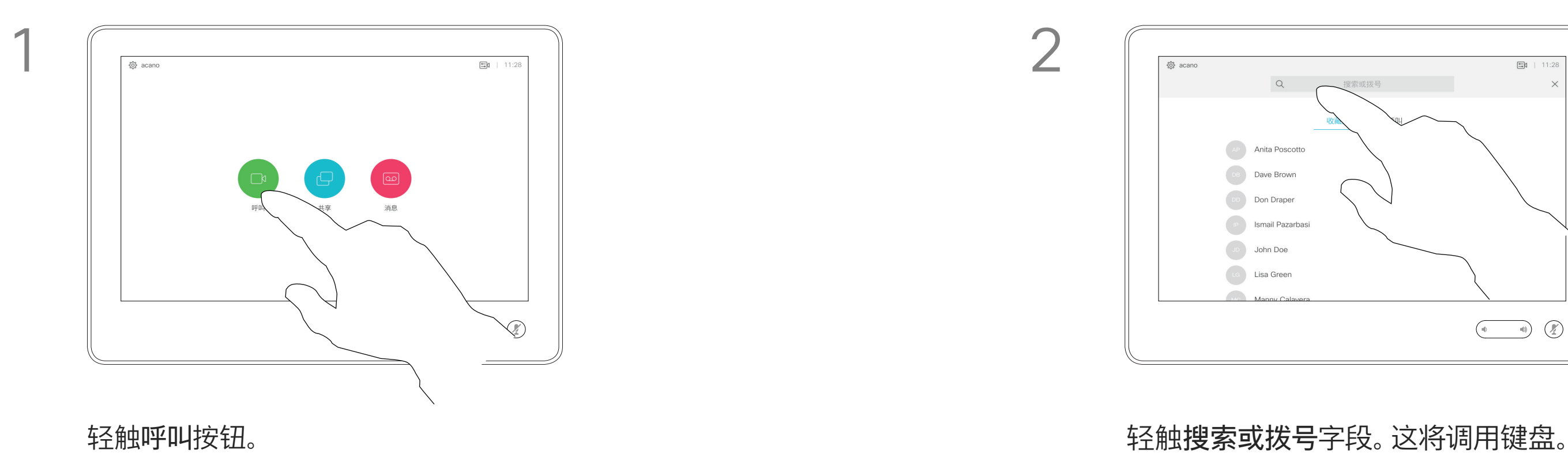

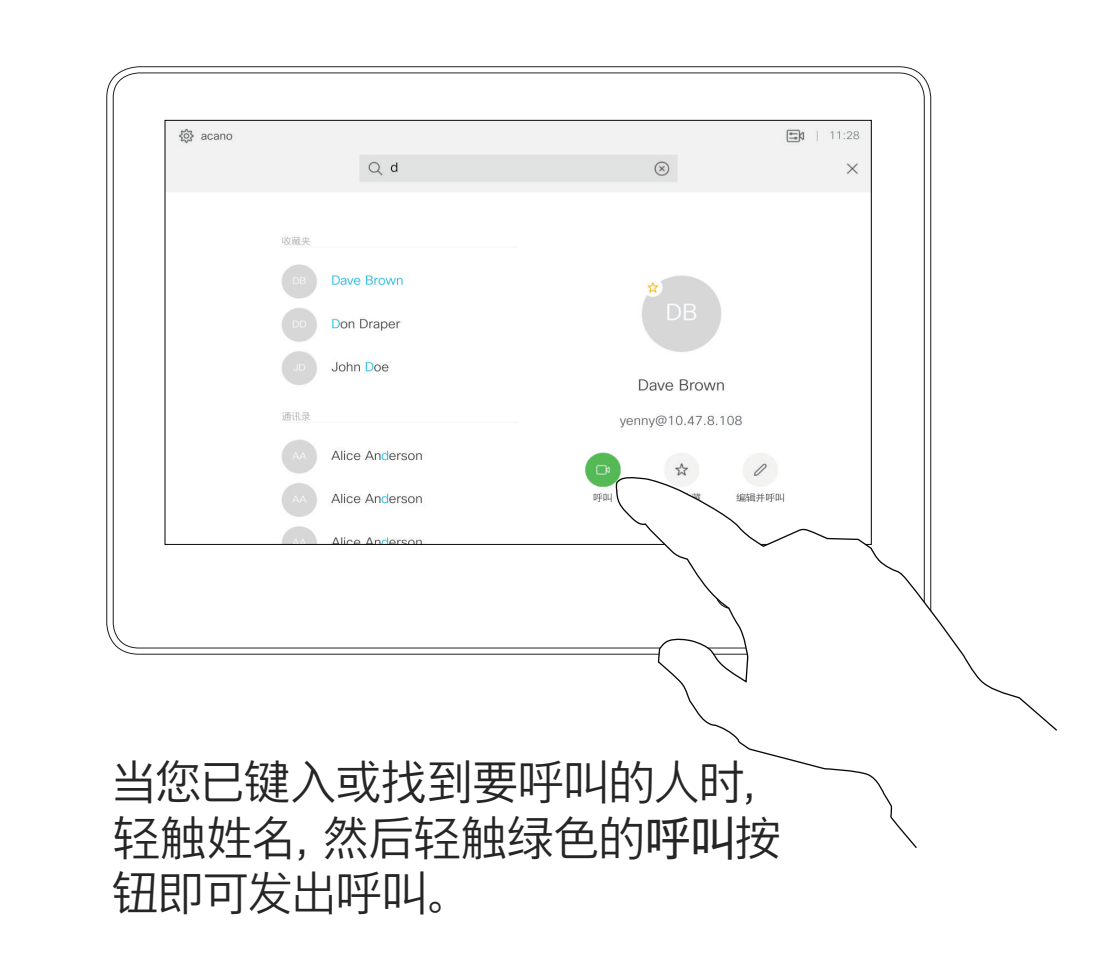

### $\begin{array}{c|c|c|c|c|c} \hline \rule{0pt}{2.5ex} & & & & & & \\ \hline \rule{0pt}{2.5ex} & & & & & & \\ \hline \rule{0pt}{2.5ex} & & & & & & \\ \hline \rule{0pt}{2.5ex} & & & & & & \\ \hline \rule{0pt}{2.5ex} & & & & & & \\ \hline \rule{0pt}{2.5ex} & & & & & & \\ \hline \rule{0pt}{2.5ex} & & & & & & \\ \hline \rule{0pt}{2.5ex} & & & & & & \\ \hline \rule{0pt}{2.5ex} & & & & & & \\ \hline \rule{0pt}{2.5ex}$ **CISCO**

 $\bigoplus$ 

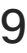

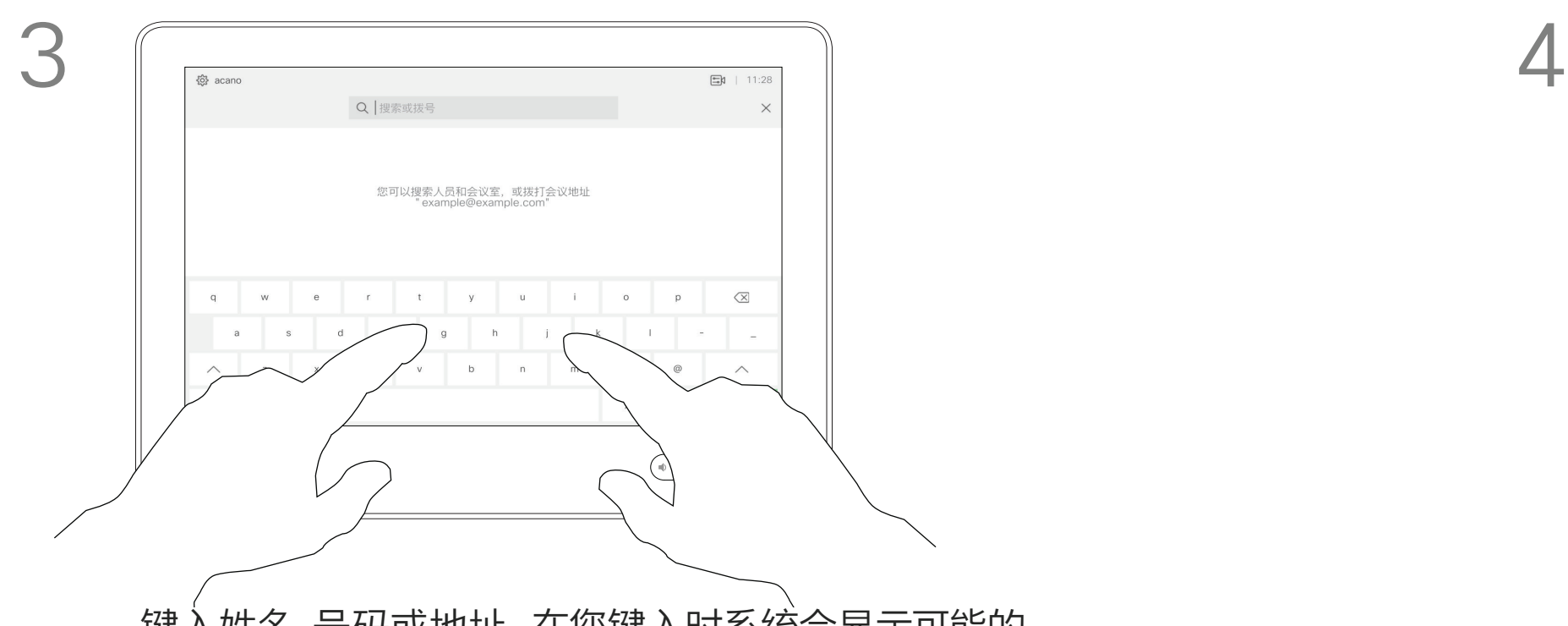

键入姓名、号码或地址。在您键入时系统会显示可能的 匹配项和/或建议项。如果列表中出现正确的匹配项, 轻触该匹配项,否则继续键入。

D1534508 Cisco TelePresence 用户指南 使用 Touch10 的系统 2017 年 11 月制作,适用于 CE9.2 所有内容 © 2010-2017<br>Cisco Systems, Inc. 保留所有权利 general State of the Prince of the State of the State of the State of the State of the State of the State of the State of Systems, Inc. 保留所有权利

<u> Termin de la Barca</u>

- **•** 如果有人呼叫您,您可以接听、拒绝 或忽略来电。
- **•** 如果您拒绝了来电,系统将向主叫方 发送忙线信息。
- **•** 如果您忽略该呼叫,主叫方将视为您 不在(您未接听该呼叫)。
- **•** 您的视频基础设施可能允许您接收多 个来电。如果需要,请咨询视频支持 团队。

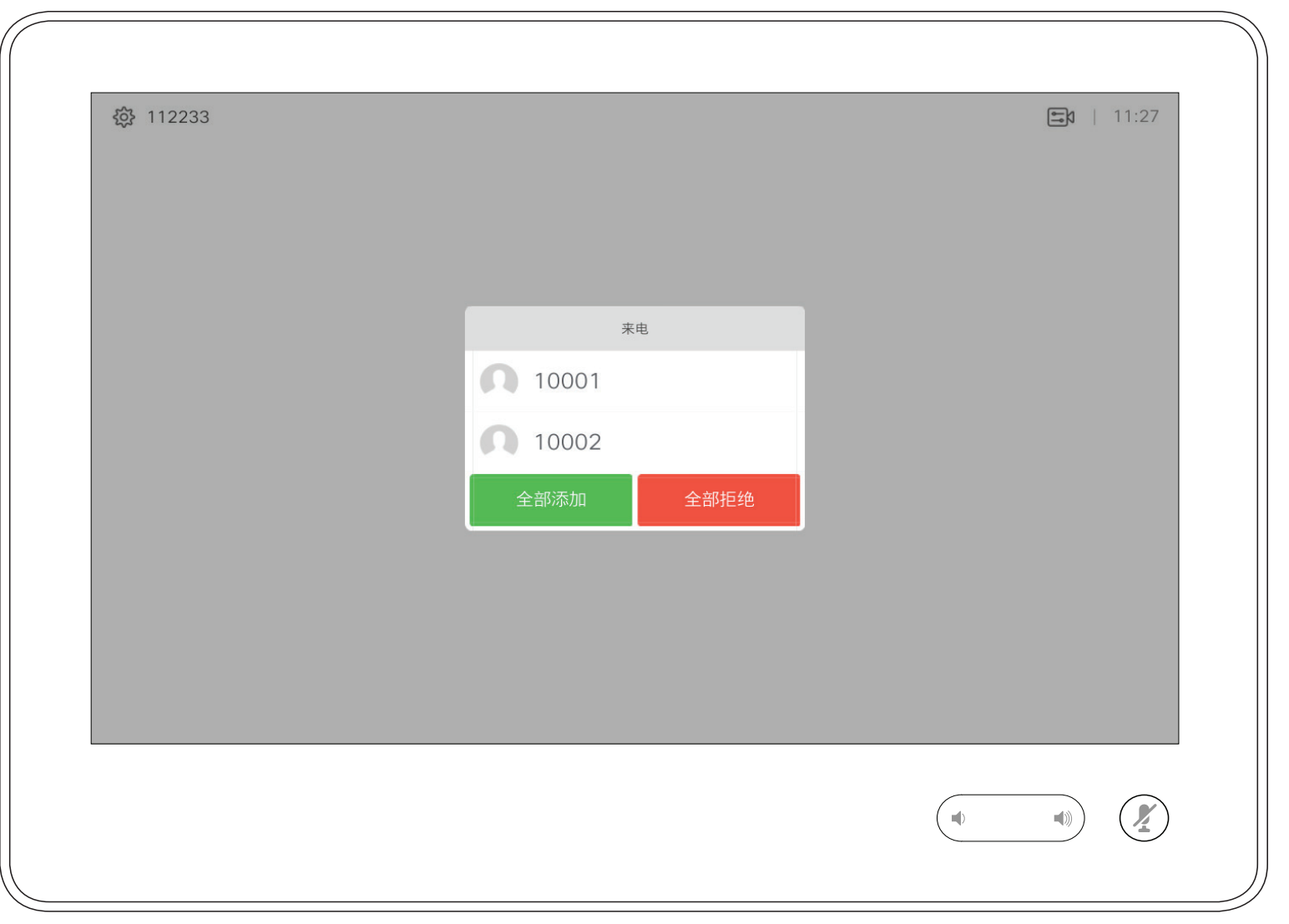

您可以应答或拒绝来电。 如果系统允许您接收多个来电, 您可以选择"全部添加"或"全部拒绝"。

## $\begin{array}{c|c|c|c|c|c} \hline \rule{0pt}{2.5ex} & & & & & & \\ \hline \rule{0pt}{2.5ex} & & & & & & \\ \hline \rule{0pt}{2.5ex} & & & & & & \\ \hline \rule{0pt}{2.5ex} & & & & & & \\ \hline \rule{0pt}{2.5ex} & & & & & & \\ \hline \rule{0pt}{2.5ex} & & & & & & \\ \hline \rule{0pt}{2.5ex} & & & & & & \\ \hline \rule{0pt}{2.5ex} & & & & & & \\ \hline \rule{0pt}{2.5ex} & & & & & & \\ \hline \rule{0pt}{2.5ex}$ **CISCO**

 $\bigoplus$ 

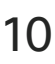

# 在非通话期间接收呼叫 视频呼叫

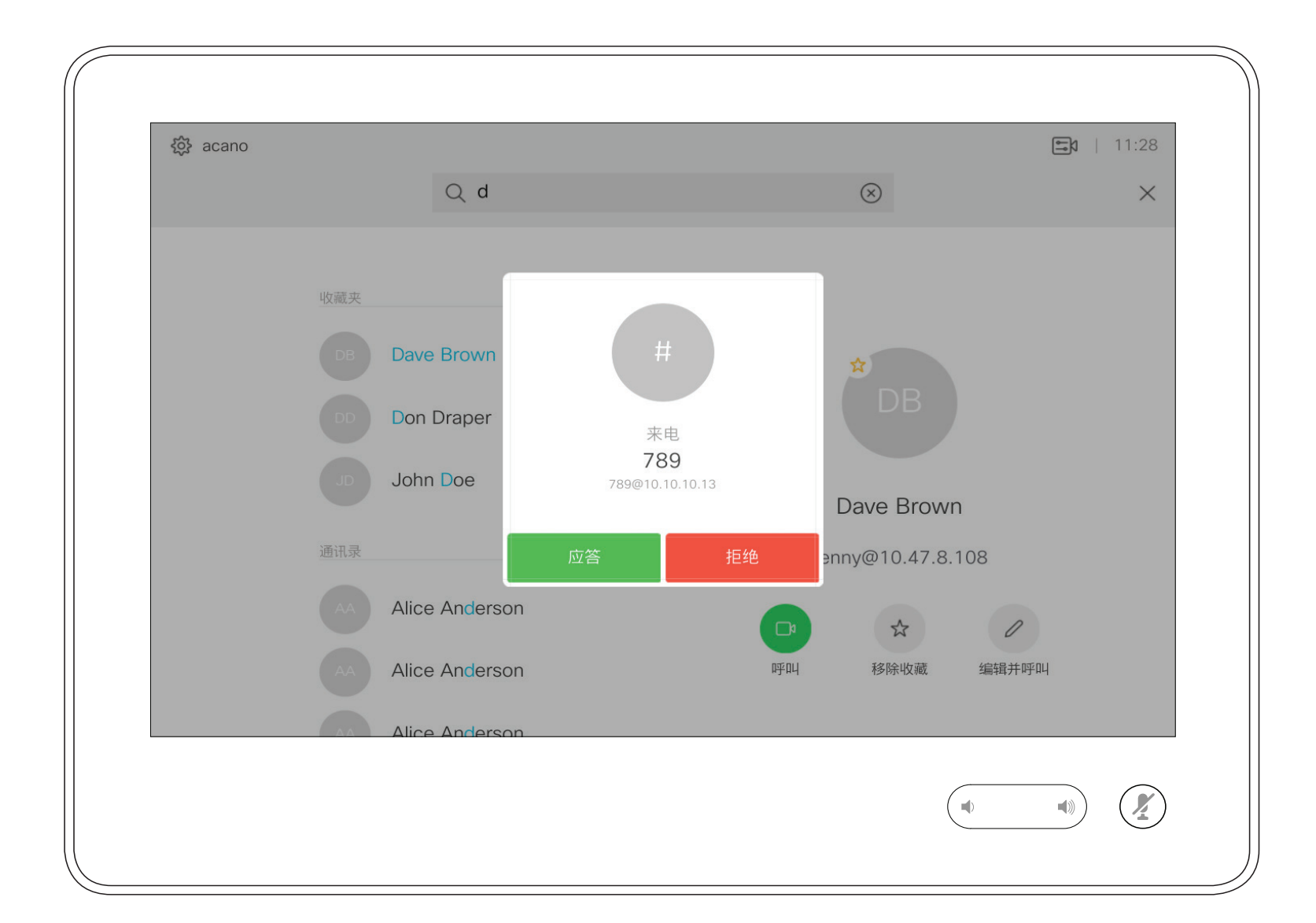

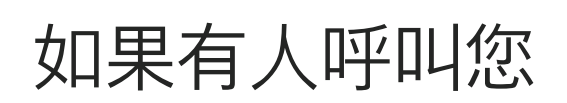

<u> La Carta de la Carta de la Carta de la Carta de la Carta de la Carta de la Carta de la Carta de la Carta de la </u>

D1534508 Cisco TelePresence 用户指南 使用 Touch10 的系统 2017 年 11 月制作,适用于 CE9.2 所有内容 © 2010-2017 Cisco Systems, Inc. 保留所有权利 11

<u> La Caractería de la Caractería de la Caractería de la Caractería de la Caractería de la Caractería de la Caractería de la Caractería de la Caractería de la Caractería de la Caractería de la Caractería de la Caractería de</u>

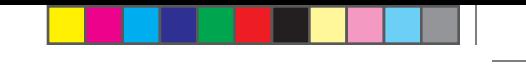

通话期间,某些情况下您可以接听另一 个来电。

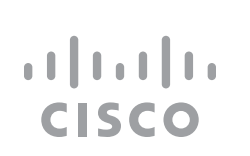

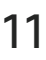

 $\bigoplus$ 

# 在通话期间接收呼叫 视频呼叫

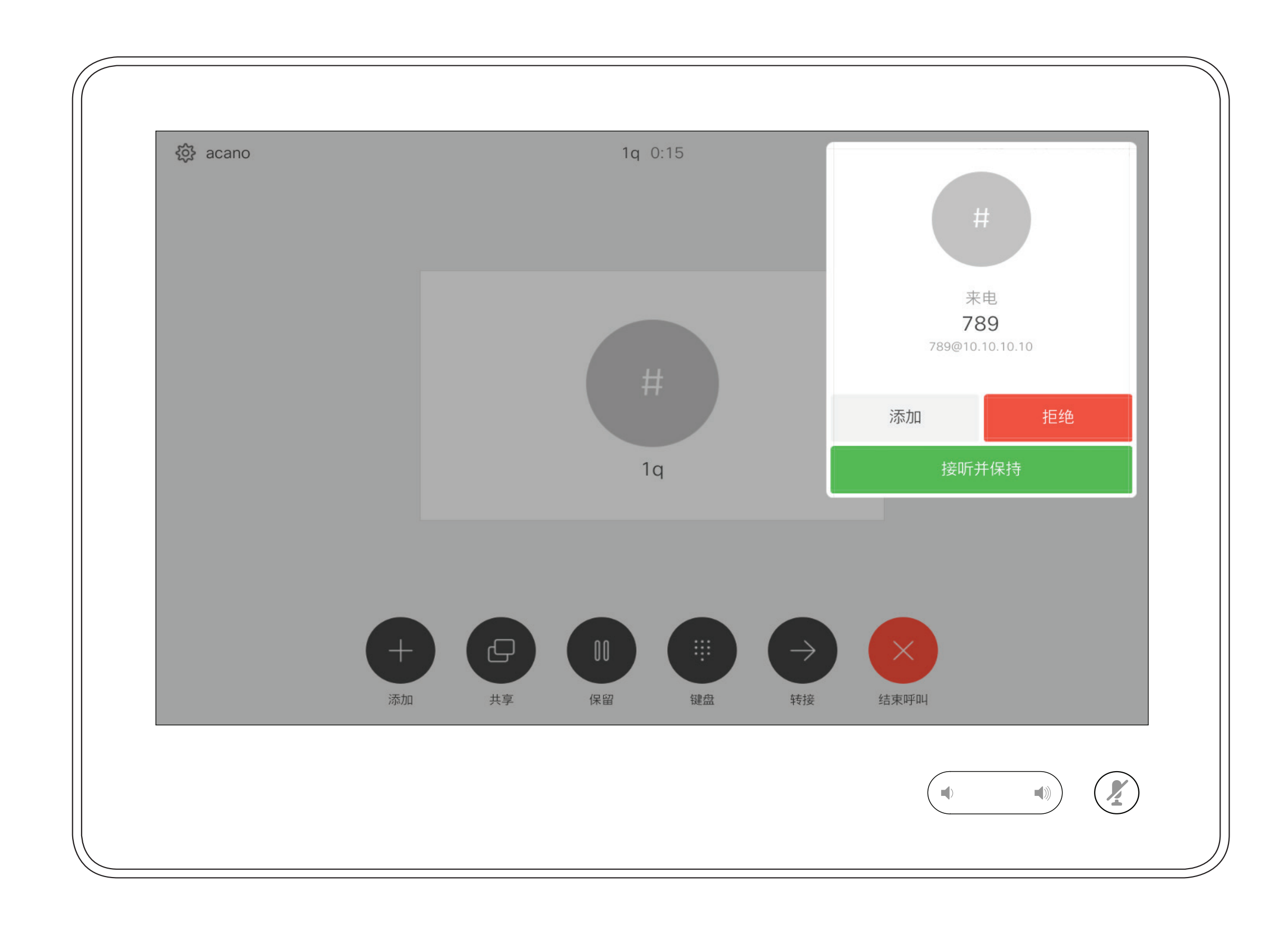

# 如果有人呼叫您

在通话期间轻触结束呼叫可自行断开 呼叫连接。在只有两方的通话中,此操 作会终止通话。

在有多个参加者的电话会议中,如果您 是普通的参加者,轻触结束呼叫只会终 止您的参加。

但是,如果您是会议的主持人(即会议 发起人),对于一些会议类型,轻触结 束呼叫会终止整个会议。

## **CISCO**

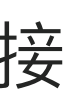

 $\bigoplus$ 

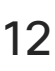

# 从呼叫自行断开连接 关于自行断开连接 视频呼叫

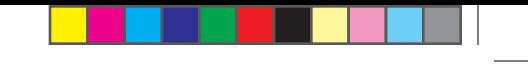

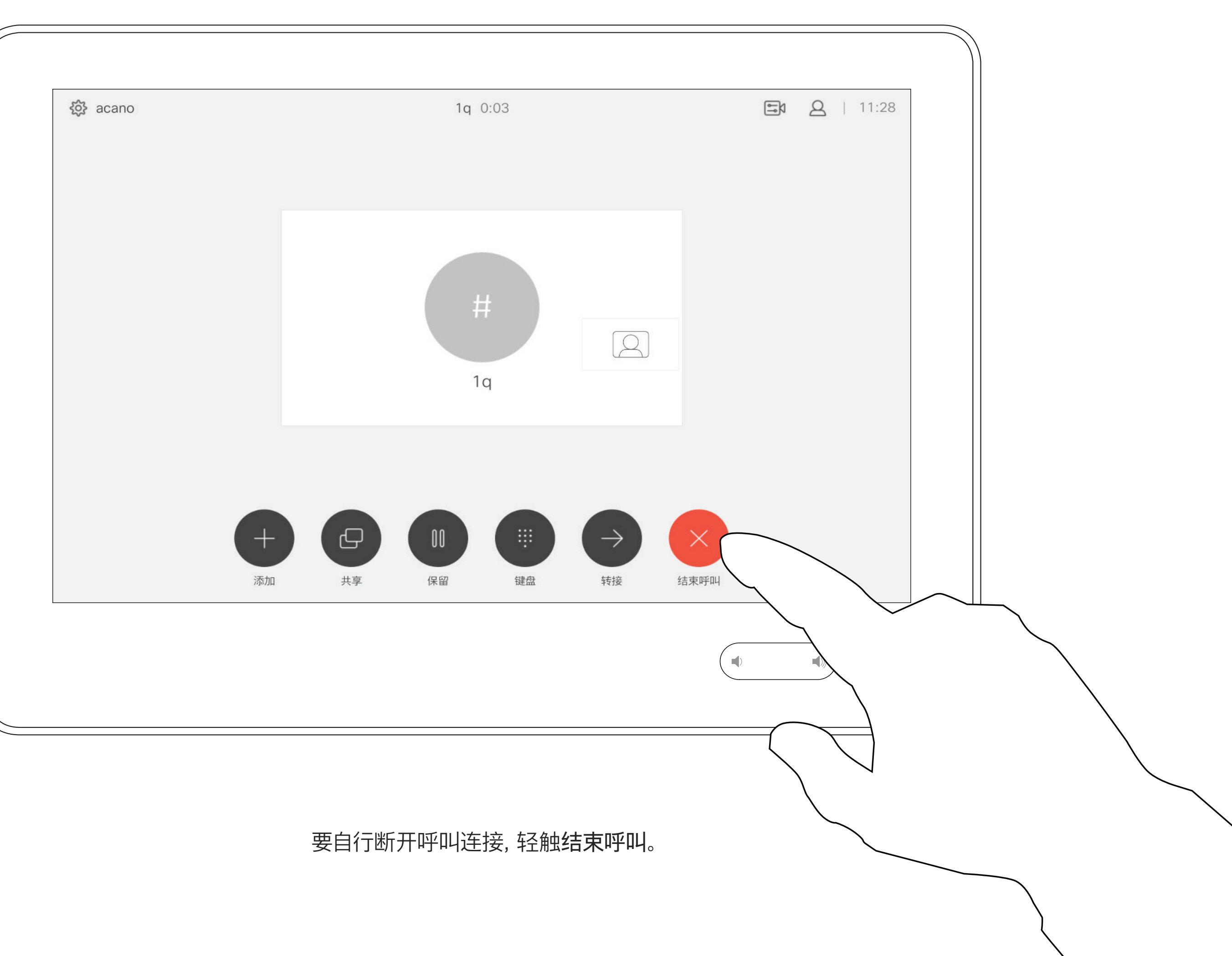

<u> Termin de la partidad de la partida de la partida de la partida de la partida de la partida de la partida de la partida de la partida de la partida de la partida de la partida de la partida de la partida de la partida de</u>

 $\bigoplus$ 

将呼叫置于保留状态,通常是您将呼叫 转移给其他人时首先执行的操作,不过 当您需要询问他人意见或作为静音 (同时包括停止视频传输)备选方法时, 可能也需要这样做。

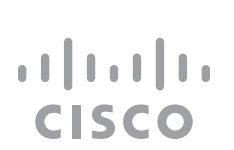

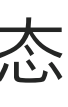

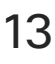

 $\bigoplus$ 

# 将呼叫置于保留状态和恢复保留的呼叫 关于置于保留状态 视频呼叫

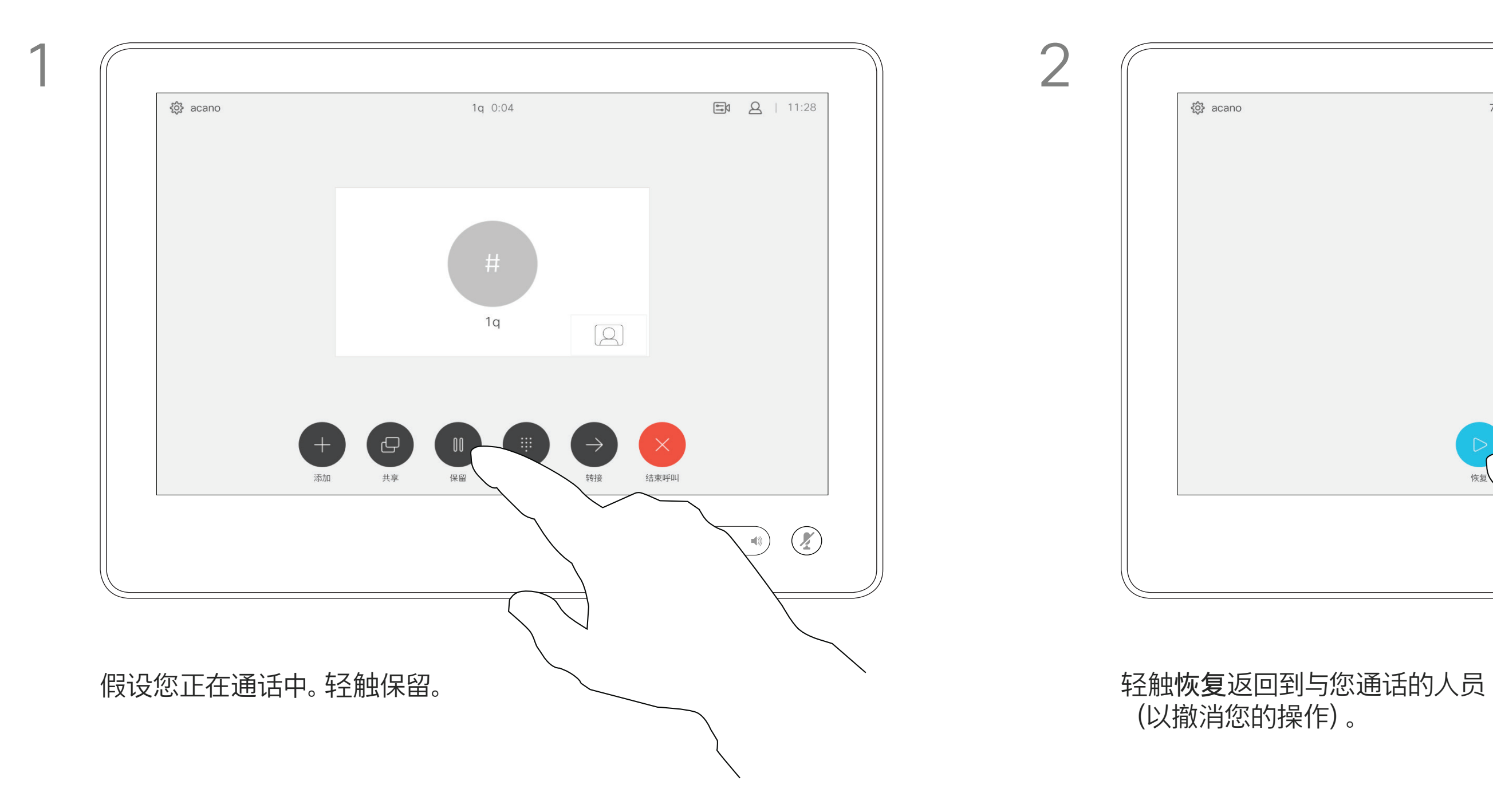

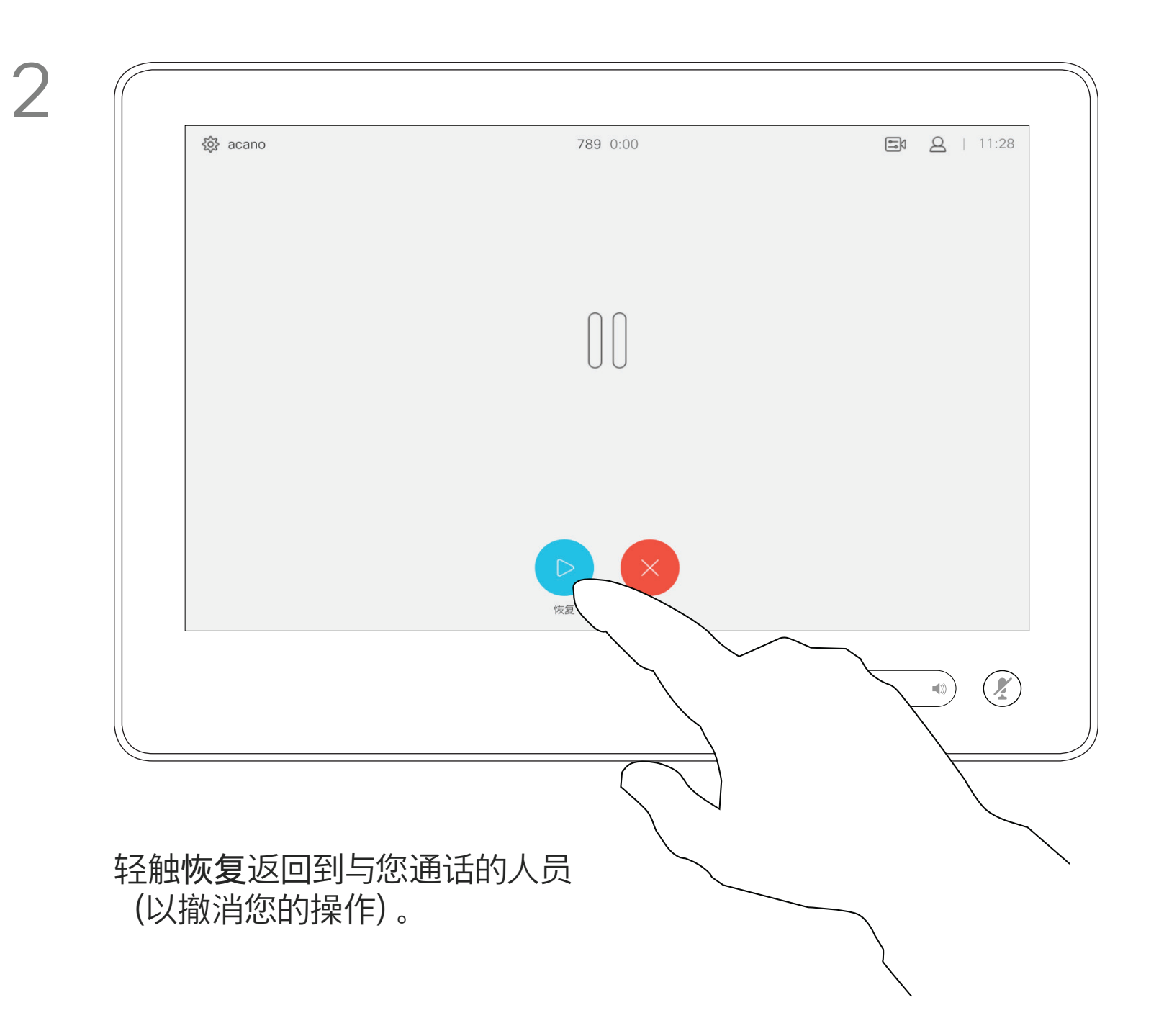

按正常方式搜索要呼叫的人员。

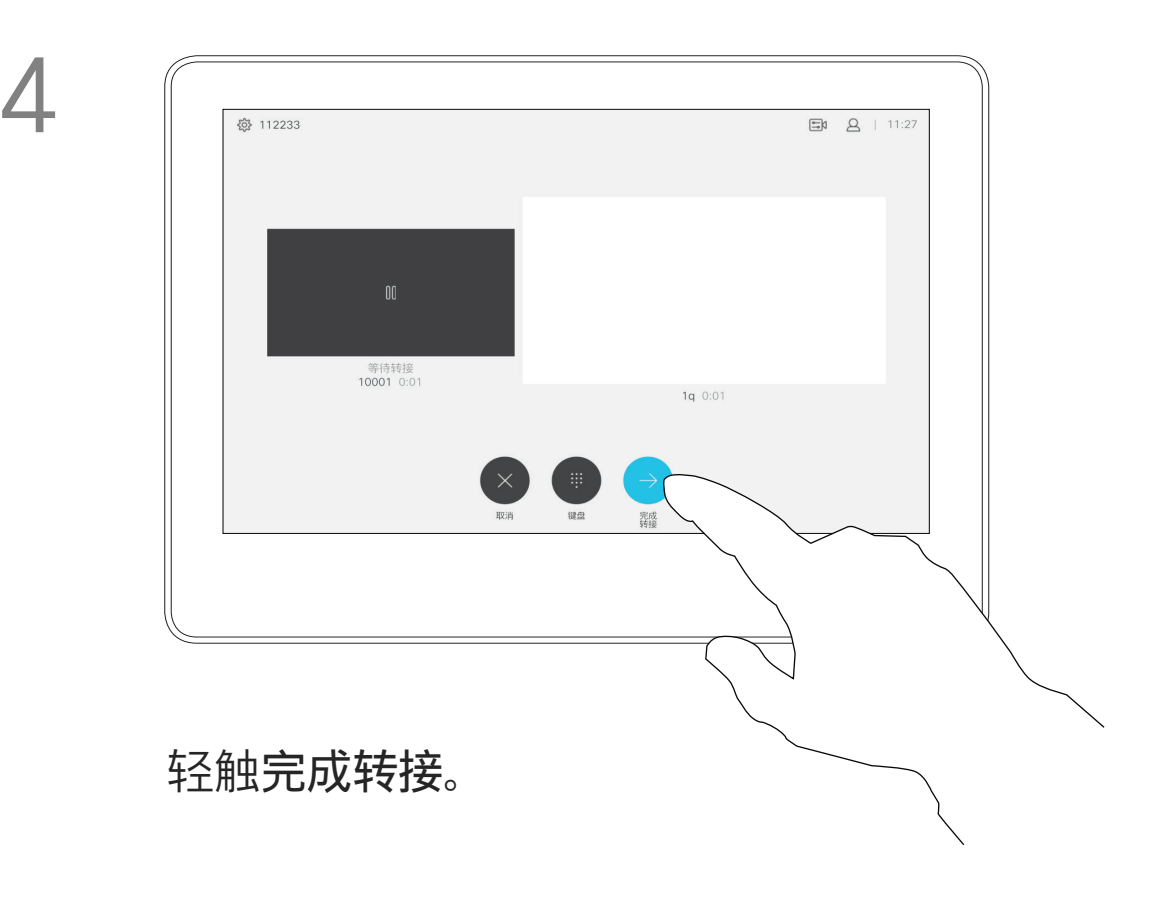

### CISCO

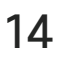

 $\bigoplus$ 

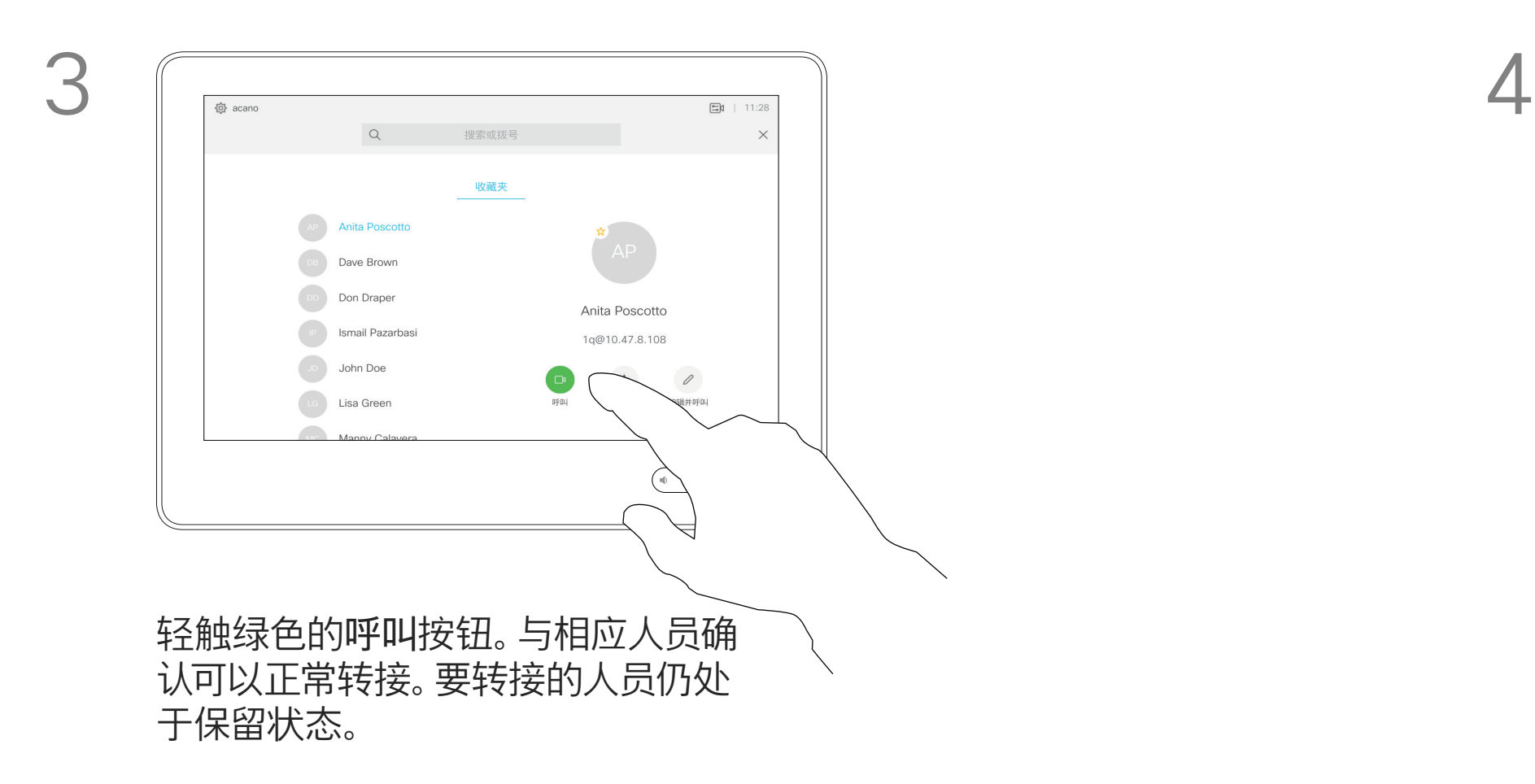

您可以将正在进行的呼叫转接给其他人。 转接始终是可以协商的,也就是说,在 实际转接呼叫前,您能够与呼叫转接的 对象通话。

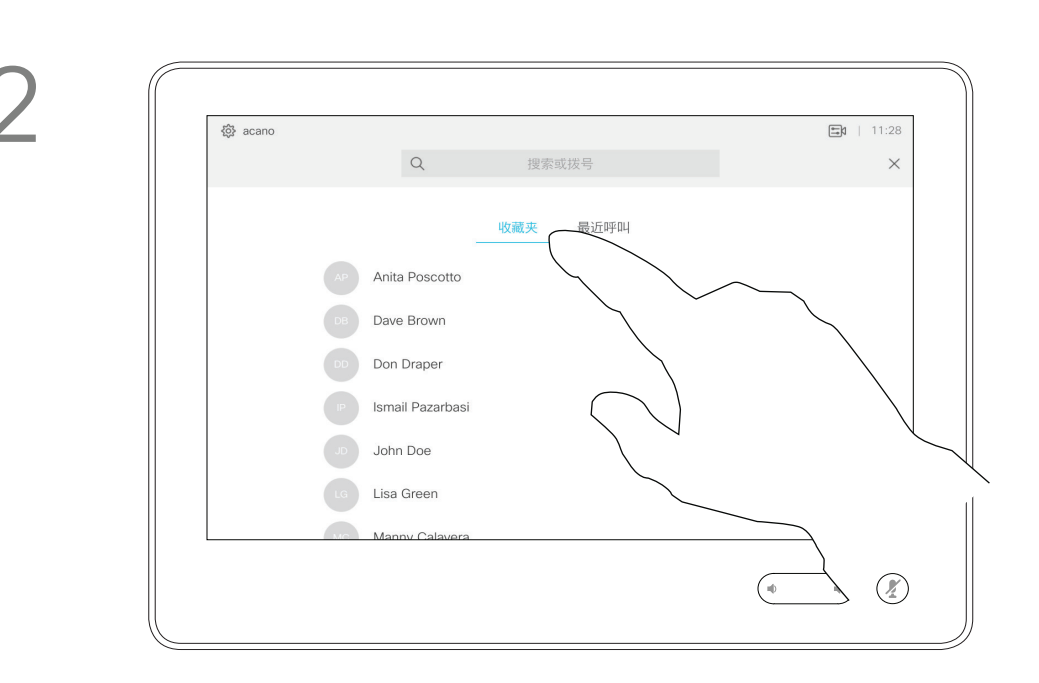

# 转接正在进行的呼叫 关于转移 视频呼叫

![](_page_13_Picture_1.jpeg)

 $\bigoplus$ 

<u> Termin de la provincia de la provincia de la provincia de la provincia de la provincia de la provincia de la p</u>

![](_page_13_Figure_6.jpeg)

![](_page_13_Figure_7.jpeg)

<u> Termin de la provincia de la provincia de la provincia de la provincia de la provincia de la provincia de la p</u>

 $\bigoplus$ 

您可以将系统设置为不响应来电。不过, 您仍然可以随意使用系统呼叫其他人。

您的视频支持团队可能设置了此功能 的超时,经过该时间后系统将恢复为如 常响应来电。默认超时设置为 60 分钟。

轻触"免打扰",如图所示。要停用该功能,重复以上过程。

#### CISCO

 $\bigoplus$ 

![](_page_14_Picture_15.jpeg)

![](_page_14_Picture_0.jpeg)

如图所示,轻触左上角。

![](_page_14_Picture_3.jpeg)

![](_page_14_Figure_1.jpeg)

 $\bigoplus$ 

您的视频支持团队可能已激活前转所 有收到的呼叫选项。您之后可以选择前 转到语音信箱还是指定给您的接收方。

如果轻触前转所有呼叫,将会显示熟悉 的呼叫菜单,以便指定要接收呼叫的人。

![](_page_15_Picture_0.jpeg)

如图所示,轻触左上角。

![](_page_15_Picture_3.jpeg)

## 您现在可以选择要将所有呼叫前转到指定的接收方还是您的语音

### CISCO

 $\bigoplus$ 

![](_page_15_Picture_15.jpeg)

信箱。

![](_page_15_Figure_1.jpeg)

在通话期间,系统可能会提示您输入号 码,以便接通分机;或者输入其他信息 以访问某些内容(例如,输入 PIN 码)。

要输入这些信息,您需要调用触摸屏上 的键盘。

![](_page_16_Picture_11.jpeg)

![](_page_16_Picture_13.jpeg)

 $\bigoplus$ 

![](_page_16_Figure_0.jpeg)

# 在通话期间使用键盘

![](_page_16_Figure_1.jpeg)

<u> Termin de la provincia de la provincia de la provincia de la provincia de la provincia de la provincia de la p</u>

![](_page_16_Picture_5.jpeg)

<u> La Caractería de la Caractería de la Caractería de la Caractería de la Caractería de la Caractería de la Caractería de la Caractería de la Caractería de la Caractería de la Caractería de la Caractería de la Caractería de</u>

 $\bigoplus$ 

按正常方式找到要呼叫的人员。

您的视频系统网络可能配备一项功能, 能够发起有多个参加者的视频会议。

视频系统支持的最大参加者数量取决 于系统配置和视频基础设施。如有疑问, 请联系视频支持团队。

3  $\Box 11$ @ acano  $Q$ **AP** Anita Poscot DB Dave Brown Don Draper Anita Poscotto **E** Ismail Pazarbas 1q@10.47.8.108 John Doe  $\mathcal O$ Le Lisa Green 按正常方式发出呼叫。

如果想要发起视频会议,您必须逐个呼 叫参加者。

![](_page_17_Figure_9.jpeg)

# 将其他参加者添加到现有呼叫 视频呼叫

## 关于视频会议

![](_page_17_Picture_1.jpeg)

![](_page_17_Picture_11.jpeg)

这一新呼叫此时将添加到现有呼叫,从而创 建一个会议。

您可以在视频基础架构允许的范围内重复 此程序以添加更多参与者。

### $\begin{array}{c|c|c|c|c|c} \hline \rule{0pt}{2.5ex} & & & & & & \\ \hline \rule{0pt}{2.5ex} & & & & & & \\ \hline \rule{0pt}{2.5ex} & & & & & & \\ \hline \rule{0pt}{2.5ex} & & & & & & \\ \hline \rule{0pt}{2.5ex} & & & & & & \\ \hline \rule{0pt}{2.5ex} & & & & & & \\ \hline \rule{0pt}{2.5ex} & & & & & & \\ \hline \rule{0pt}{2.5ex} & & & & & & \\ \hline \rule{0pt}{2.5ex} & & & & & & \\ \hline \rule{0pt}{2.5ex}$ **CISCO**

<u>. . . . . . .</u>

![](_page_17_Picture_18.jpeg)

通过视频系统进行视频会议是一项可 选功能,您的系统不一定具备此功能。

请注意,只有会议主持人才能断开其他 人的会议连接。

![](_page_18_Picture_11.jpeg)

![](_page_18_Picture_0.jpeg)

# 关于视频会议

轻触断开。

轻触要从会议断开连接的参加者。

## CISCO

 $\bigoplus$ 

![](_page_18_Picture_18.jpeg)

![](_page_18_Figure_1.jpeg)

![](_page_18_Figure_3.jpeg)

在通话期间,轻触右上角的参加者图标 (如图所示),可调用参加者列表。

<u> 1 de estados de esta</u>

D1534508 Cisco TelePresence 用户指南 使用 Touch10 的系统 2017 年 11 月制作,适用于 CE9.2 所有内容 © 2010-2017 Cisco Systems, Inc. 保留所有权利 20

![](_page_19_Picture_3.jpeg)

# 智能接近

# $\begin{array}{c|c|c|c} \hline \cdots & \cdots & \cdots \\ \hline \textbf{CISCO} & & \end{array}$

![](_page_19_Figure_8.jpeg)

![](_page_19_Picture_9.jpeg)

D1534508 Cisco TelePresence 用户指南 使用 Touch10 的系统 2017 年 11 月制作,适用于 CE9.2 所有内容 © 2010-2017 Cisco Systems, Inc. 保留所有权利 21

<u> Termin de la Barca</u>

 $\bigoplus$ 

智能接近功能允许您在自己的设备(智 能手机、iPad、Android 平板电脑、PC 或 Mac) 上以无线方式共享视频系统 的内容。

您也可以使用自己的设备(仅限智能手 机和平板电脑)来控制视频系统上的 呼叫。

#### 注意以下事项:

您需要从 App Store 或 Google Play 下载 (免费的) Cisco Intelligent Proximity 应用。

Windows 或 OS X 用户请访问 https://proximity.cisco.com/。

您的视频支持团队可能已激活或未激 活全部功能,也可能仅仅激活了一部分。

连接用户时 Intelligent Proximity 会利 用超声波。请勿堵塞计算机、智能手机 或平板电脑的麦克风。

智能接近经过设计,当会议室的门保持 关闭时,在房间外不会起作用。您需要 接近视频终端才能使用该功能。 当有隐私规定时,应始终关闭会议室的

门,以免他人在相邻的房间窃听。

 $\bigoplus$ 

#### $\begin{array}{c|c|c|c|c|c} \hline \rule{0pt}{2.5ex} & & & & & & \\ \hline \rule{0pt}{2.5ex} & & & & & & \\ \hline \rule{0pt}{2.5ex} & & & & & & \\ \hline \rule{0pt}{2.5ex} & & & & & & \\ \hline \rule{0pt}{2.5ex} & & & & & & \\ \hline \rule{0pt}{2.5ex} & & & & & & \\ \hline \rule{0pt}{2.5ex} & & & & & & \\ \hline \rule{0pt}{2.5ex} & & & & & & \\ \hline \rule{0pt}{2.5ex} & & & & & & \\ \hline \rule{0pt}{2.5ex}$ **CISCO**

<u>. . . . . . .</u>

![](_page_20_Picture_17.jpeg)

 $\bigoplus$ 

![](_page_20_Picture_0.jpeg)

![](_page_20_Picture_1.jpeg)

## 关于接近

<u> 1 de estados de esta</u>

D1534508 Cisco TelePresence 用户指南 使用 Touch10 的系统 2017 年 11 月制作,适用于 CE9.2 所有内容 © 2010-2017 Cisco Systems, Inc. 保留所有权利 22

![](_page_21_Picture_4.jpeg)

# $\begin{array}{c|c|c|c} \hline \cdots & \cdots & \cdots \\ \hline \textbf{CISCO} & & \end{array}$

![](_page_21_Picture_8.jpeg)

![](_page_21_Picture_9.jpeg)

![](_page_21_Picture_3.jpeg)

D1534508 Cisco TelePresence 用户指南 使用 Touch10 的系统 2017 年 11 月制作,适用于 CE9.2 所有内容 © 2010-2017 Cisco Systems, Inc. 保留所有权利 23

<u> La Carta de Carta de la Carta de la Carta de la Carta de la Carta de la Carta de la Carta de la Carta de la Ca</u>

您的视频系统支持在视频呼叫中显示 演示文稿。

如果源设备已启用智能接近,只需在 您的设备上开启接近功能,让您的设备 与视频系统配对,就能以无线方式共 享内容。

请注意,您可在演示期间更改屏幕的布 局,有关此功能的详细信息,请参阅下 面的页面。

注意!您的系统可能已配置为让您的 视频系统的一个视频输入连接器共享 HDCP 保护的内容,从而允许您通过 Google ChromeCast、AppleTV 或高 清电视解码器等观看视频。

789 0:18  $\qquad \qquad \text{in} \quad \text{if} \quad$  $\begin{array}{|c|} \hline \widehat{\mathbf{c}} \\ \hline \end{array}$  $\begin{picture}(120,10) \put(0,0){\line(1,0){10}} \put(15,0){\line(1,0){10}} \put(15,0){\line(1,0){10}} \put(15,0){\line(1,0){10}} \put(15,0){\line(1,0){10}} \put(15,0){\line(1,0){10}} \put(15,0){\line(1,0){10}} \put(15,0){\line(1,0){10}} \put(15,0){\line(1,0){10}} \put(15,0){\line(1,0){10}} \put(15,0){\line(1,0){10}} \put(15,0){\line($ 无线 PC 下载 Cisco Proximity, 网址:<br>proximity.cisco.com 通话中共享 轻触本地预览可在您自己的视频系统上查看共享 内容。这不会与远程参加者共享。

此功能仅适用于外部呼叫。

如果您在通话时尝试通过此特定视频 连接器共享内容,则不会发生内容共享。 相反,屏幕上通常分配给内容共享的部 分将变为黑色,以维持 HDCP 制式。

这将适用于您尝试通过该输入连接器 在呼叫中共享的任何内容 — 不论是否 是 HDCP 保护的内容。

# 在通话中共享内容 内容共享

![](_page_22_Picture_7.jpeg)

![](_page_22_Figure_2.jpeg)

![](_page_22_Picture_1.jpeg)

4

### **CISCO**

 $\bigoplus$ 

![](_page_22_Picture_23.jpeg)

![](_page_22_Figure_17.jpeg)

要停止预览,轻触停止预览。 要与远程参加者共享内容,轻触通话中共享。 轻触右上角的 X(如图所示),可返回到上一屏幕。

您还可以在本地会议中的非通话期间 使用视频系统演示并共享内容。

如果源设备已启用智能接近,只需在您 的设备上开启接近功能,让您的设备与 视频系统配对,就能立即共享内容。

 $\begin{picture}(20,5) \put(0,0){\line(1,0){155}} \put(15,0){\line(1,0){155}} \put(15,0){\line(1,0){155}} \put(15,0){\line(1,0){155}} \put(15,0){\line(1,0){155}} \put(15,0){\line(1,0){155}} \put(15,0){\line(1,0){155}} \put(15,0){\line(1,0){155}} \put(15,0){\line(1,0){155}} \put(15,0){\line(1,0){155}} \put(15,0){\line(1,0){155}} \put$  $\begin{tabular}{|c|c|} \hline \quad \quad & \quad \quad & \quad \quad \\ \hline \quad \quad & \quad \quad & \quad \quad \\ \hline \quad \quad & \quad \quad & \quad \quad \\ \hline \quad \quad & \quad \quad & \quad \quad \\ \hline \quad \quad & \quad \quad & \quad \quad \\ \hline \end{tabular}$ 无线  $PC$ 下载 Cisco Proximity, 网址:<br>proximity.cisco.com 轻触共享可在您的视频系统的屏幕上显 示内容。

注意!您的系统可能已配置为让您的 视频系统的一个视频输入连接器共享 HDCP 保护的内容,从而允许您通过 Google ChromeCast、AppleTV 或高 清电视解码器等观看视频。另请参阅上 一页,查看有关此方面的详细信息。

![](_page_23_Picture_0.jpeg)

## 本地内容共享

![](_page_23_Figure_1.jpeg)

![](_page_23_Figure_3.jpeg)

D1534508 Cisco TelePresence 用户指南 使用 Touch10 的系统 2017 年 11 月制作,适用于 CE9.2 所有内容 © 2010-2017<br>Cisco Systems, Inc. 保留所有权利 24<br>Cisco Systems, Inc. 保留所有权利

确保其处于开启状态,然后轻触共享。

轻触右上角的 X(如图所示),可返回到 上一屏幕。

![](_page_23_Figure_15.jpeg)

#### **CISCO**

<u>. . . . . . .</u>

 $\bigoplus$ 

![](_page_23_Picture_18.jpeg)

<u> Termin de la Barca</u>

轻触<mark>布局</mark>图标, 如图所示。 轻触要使用的布局。完成操作后, 轻触幻灯片以 外的任何位置。

您可在演示期间更改屏幕的布局。可 用的典型选项为显示或不显示演示者, 以及将演示者显示为 PiP(画中画)或 PoP(画外画)。

## CISCO

![](_page_24_Picture_14.jpeg)

 $\bigoplus$ 

您系统中可用的布局选项可能与此处 所示的选项不同,但所示的布局始终可 供选择。

![](_page_24_Picture_9.jpeg)

![](_page_24_Picture_0.jpeg)

![](_page_24_Figure_1.jpeg)

D1534508 Cisco TelePresence 用户指南 使用 Touch10 的系统 2017 年 11 月制作,适用于 CE9.2 所有内容 © 2010-2017<br>Cisco Systems, Inc. 保留所有权利 25<br>Cisco Systems, Inc. 保留所有权利

D1534508 Cisco TelePresence 用户指南 使用 Touch10 的系统 2017 年 11 月制作,适用于 CE9.2 所有内容 © 2010-2017<br>Cisco Systems, Inc. 保留所有权利 Cisco Systems, Inc. 保留所有权利 26

![](_page_25_Picture_4.jpeg)

# $\begin{array}{c|c|c|c} \hline \cdots & \cdots & \cdots \\ \hline \text{CISCO} & & \end{array}$

![](_page_25_Picture_8.jpeg)

![](_page_25_Picture_9.jpeg)

![](_page_25_Picture_3.jpeg)

<u> La componenta de la componenta de la compo</u>

 $\bigoplus$ 

视频系统可以连接到一个能够负责预 约视频会议的管理系统上。如左侧所示, 将会显示任何预定的会议。 轻触加入可加入会议。

如果会议已经开始,您仍可以加入。

![](_page_26_Figure_8.jpeg)

## $\begin{array}{c|c|c|c|c|c} \hline 1 & 1 & 1 & 1 & 1 & 1 \\ \hline 0 & 0 & 0 & 1 & 1 & 1 & 1 \\ \hline \end{array}$ CISCO

 $\blacksquare$  . The second  $\blacksquare$ 

 $\bigoplus$ 

![](_page_26_Picture_13.jpeg)

![](_page_26_Picture_0.jpeg)

![](_page_26_Picture_93.jpeg)

# 加入会议

到时间时,系统会提示您加入会议。轻触加入。

<u> 1980'de biztanleri biztanların bizi yaptısı biztanların altına bizi yaptırılar bizi yaptısı bizi yaptırılar bizi</u>

D1534508 Cisco TelePresence 用户指南 使用 Touch10 的系统 2017 年 11 月制作,适用于 CE9.2 **28**<br>28 Cisco Systems, Inc. 保留所有权利

![](_page_27_Picture_4.jpeg)

# $\begin{array}{c|c|c|c} \hline \cdots & \cdots & \cdots \\ \hline \textbf{CISCO} & \end{array}$

![](_page_27_Picture_8.jpeg)

![](_page_27_Picture_9.jpeg)

![](_page_27_Picture_3.jpeg)

通讯录通常是您的视频支持团队安装 在您系统中的公司通讯录。

请注意,只能从 Web 界面删除*最近呼* 叫中的条目。

![](_page_28_Picture_115.jpeg)

## $\begin{array}{c|c|c|c|c|c} \hline \rule{0pt}{2.5ex} & & & & & & \\ \hline \rule{0pt}{2.5ex} & & & & & & \\ \hline \rule{0pt}{2.5ex} & & & & & & \\ \hline \rule{0pt}{2.5ex} & & & & & & \\ \hline \rule{0pt}{2.5ex} & & & & & & \\ \hline \rule{0pt}{2.5ex} & & & & & & \\ \hline \rule{0pt}{2.5ex} & & & & & & \\ \hline \rule{0pt}{2.5ex} & & & & & & \\ \hline \rule{0pt}{2.5ex} & & & & & & \\ \hline \rule{0pt}{2.5ex}$ **CISCO**

 $\bigoplus$ 

![](_page_28_Picture_16.jpeg)

您的联系人列表由三个部分组成: 收藏夹。这些联系人是您添加到此处的, 通常是您经常呼叫的人,或需要不时以 迅速便捷的方式访问的人。

最近呼叫是已拨、已接或未接呼叫的 列表。

# 收藏夹、最近呼叫和通讯录 联系人

![](_page_28_Picture_1.jpeg)

# 关于联系人列表

<u> Termin de la partidad de la partida de la partida de la partida de la partida de la partida de la partida de la partida de la partida de la partida de la partida de la partida de la partida de la partida de la partida de</u>

收藏夹是您经常呼叫或想要以其他方 式便捷访问的人员清单。

您可从*最近呼叫*或*通讯录*列表将条目 添加至*收藏夹*, 也可手动输入。

![](_page_29_Picture_11.jpeg)

# 通话期间,将某人添加到收藏夹 联系人

![](_page_29_Picture_1.jpeg)

![](_page_29_Picture_3.jpeg)

轻触收藏夹。

在通话期间,轻触右上角的参加者图标(如图 所示),可调用参加者列表。

4

## CISCO

<u>. . . . . . .</u>

![](_page_29_Picture_21.jpeg)

 $\bigoplus$ 

该参加者现已成为收藏夹列表中的成员 (星号变成金色)。

要从收藏夹列表中删除条目,请转至联系 人列表中的收藏夹,并重复上述步骤。 完成操作后,轻触菜单以外的任何位置。

在参加者列表中,轻触要加入收藏夹的人员。

![](_page_29_Picture_13.jpeg)

轻触呼叫(未显示)以调用联系人列表,如图所示。 轻触最近呼叫或通讯录并搜索要添加到收藏夹的 条目。

![](_page_30_Figure_10.jpeg)

![](_page_30_Figure_11.jpeg)

金色星号表示收藏条目,如图所示。 重复此程序,以将条目从"收藏夹"列表删除。 要退出此菜单,轻触 X,如图所示。

## $\begin{array}{c|c|c|c|c|c} \hline \rule{0pt}{2.5ex} & & & & & & \\ \hline \rule{0pt}{2.5ex} & & & & & & \\ \hline \rule{0pt}{2.5ex} & & & & & & \\ \hline \rule{0pt}{2.5ex} & & & & & & \\ \hline \rule{0pt}{2.5ex} & & & & & & \\ \hline \rule{0pt}{2.5ex} & & & & & & \\ \hline \rule{0pt}{2.5ex} & & & & & & \\ \hline \rule{0pt}{2.5ex} & & & & & & \\ \hline \rule{0pt}{2.5ex} & & & & & & \\ \hline \rule{0pt}{2.5ex}$ **CISCO**

<u>. . . . . . .</u>

![](_page_30_Picture_18.jpeg)

 $\bigoplus$ 

## 非通话期间,将某人添加到收藏夹 联系人

"收藏夹"是您经常呼叫或想要以其他方 式便捷访问的人员清单。

您可从最近呼叫或通讯录列表将条目 添加至收藏夹,也可手动输入。

![](_page_30_Figure_1.jpeg)

![](_page_30_Figure_3.jpeg)

<u> 1 de estados de esta</u>

D1534508 Cisco TelePresence 用户指南 使用 Touch10 的系统 2017 年 11 月制作,适用于 CE9.2 所有内容 © 2010-2017 Cisco Systems, Inc. 保留所有权利 32

![](_page_31_Picture_3.jpeg)

![](_page_31_Picture_4.jpeg)

# $\begin{array}{c|c|c|c} \hline \cdots & \cdots & \cdots \\ \hline \textbf{CISCO} & & \end{array}$

![](_page_31_Picture_8.jpeg)

![](_page_31_Picture_9.jpeg)

# 查看摄像机设置 摄像机

通过摄像机设置,您可以控制摄像机 的缩放、平移和倾斜,以及定义和编辑 摄像机预设位。

此外,还可以打开和关闭本端视频(其 他人从您的系统看到的图像),以及最 小化或最大化图像。

如果本端视频挡住屏幕上图像的重要 部分,可以移动它。

对于具备发言人跟踪功能的系统,开启 此功能时,摄像机系统会放大当前讲话 的人员。

### $\begin{array}{c|c|c|c|c|c} \hline \rule{0pt}{2.5ex} & & & & & & \\ \hline \rule{0pt}{2.5ex} & & & & & & \\ \hline \rule{0pt}{2.5ex} & & & & & & \\ \hline \rule{0pt}{2.5ex} & & & & & & \\ \hline \rule{0pt}{2.5ex} & & & & & & \\ \hline \rule{0pt}{2.5ex} & & & & & & \\ \hline \rule{0pt}{2.5ex} & & & & & & \\ \hline \rule{0pt}{2.5ex} & & & & & & \\ \hline \rule{0pt}{2.5ex} & & & & & & \\ \hline \rule{0pt}{2.5ex}$ **CISCO**

![](_page_32_Picture_15.jpeg)

 $\bigoplus$ 

## 关于摄像机控制

![](_page_32_Picture_1.jpeg)

D1534508 Cisco TelePresence 用户指南 使用 Touch10 的系统 2017 年 11 月制作,适用于 CE9.2 所有内容 © 2010-2017<br>Cisco Systems, Inc. 保留所有权利 33<br>Cisco Systems, Inc. 保留所有权利

您的视频系统可让您创建预定义的缩 放和摄像机指向(也称为平移和倾斜)。 如果适用,可使用这些选项来放大正在 讲话的人员。请别忘了之后再次缩小。

# 摄像机 添加摄像机预设位 关于摄像机预设位

这意味着如果您想要创建一个或多个 放大的预设位,还应该创建一个缩小 (概览)预设位,从而方便地切换回概览 模式。

尽管您可控制远端摄像机,即任何其他 参加者的摄像机(只要这些摄像机可遥 控),但您无法定义或利用其预设位。

![](_page_33_Figure_15.jpeg)

 $\bigoplus$ 

轻触文本字段。

摄像机位置

取消

A SpeakerTrack

 $\begin{picture}(120,110) \put(0,0){\line(1,0){10}} \put(15,0){\line(1,0){10}} \put(15,0){\line(1,0){10}} \put(15,0){\line(1,0){10}} \put(15,0){\line(1,0){10}} \put(15,0){\line(1,0){10}} \put(15,0){\line(1,0){10}} \put(15,0){\line(1,0){10}} \put(15,0){\line(1,0){10}} \put(15,0){\line(1,0){10}} \put(15,0){\line(1,0){10}} \put(15,0){\line$ 

完成操作后,轻触菜单以外

## **CISCO**

 $\bigoplus$ 

![](_page_33_Picture_22.jpeg)

的任何位置。

![](_page_33_Figure_1.jpeg)

轻触摄像机以调用摄像机调整菜单。 这 "你是我的事,本端视频将自动激活。根据需要,调整倾斜、

平移和缩放。然后轻触+新增。

![](_page_33_Figure_4.jpeg)

键入描述性名称并轻触保存以使更改生效。

![](_page_33_Figure_6.jpeg)

![](_page_33_Figure_11.jpeg)

轻触摄像机以访问摄像机菜单。 不如 不可 的第三人称单数编辑的预设位。本端视频将自动 激活。

预设位编辑是指选择现有预设位、进行 更改然后将其保存为相同名称。 如果要更改名称,建议您删除该预设位, 然后使用偏好的名称新建一个。

![](_page_34_Picture_18.jpeg)

 $\bigoplus$ 

# 摄像机 编辑摄像机预设位 关于编辑预设位

轻触要编辑的预设位的小箭头。

根据需要,调整平移、倾斜和缩放。

## CISCO

![](_page_34_Picture_6.jpeg)

生效。 要删除现有的预设位,轻触删除。

D1534508 Cisco TelePresence 用户指南 使用 Touch10 的系统 2017 年 11 月制作,适用于 CE9.2 所有内容 © 2010-2017<br>Cisco Systems, Inc. 保留所有权利 35<br>Cisco Systems, Inc. 保留所有权利

![](_page_34_Picture_1.jpeg)

![](_page_34_Picture_4.jpeg)

![](_page_34_Figure_12.jpeg)

配有发言人跟踪摄像机系统的系统使 用相互配合的摄像机,并有内置的麦克 风阵列。系统将跟踪并显示讲话的人员, 以使您不必使用"摄像机控制"菜单或" 摄像机预设位"来放大和缩小。

![](_page_35_Picture_0.jpeg)

发言人跟踪激活后,摄像机预设位将不 可用。您必须关闭扬声器跟踪,才能访 问预设位。

如果需要,如本页中所示激活发言人 跟踪。

注意:如果麦克风静音,则发言人跟踪 将不起作用。

发言人跟踪可扩展以包括对齐白板和演 示者跟踪功能,如下页所述。

![](_page_35_Figure_12.jpeg)

要启用发言人跟踪,轻触右上角的摄像机。 2000 2000 2000 2000 2000 2000 2000 通过轻触右上角的按钮, 激活发言人跟踪功能。

### **CISCO**

<u>. . . . . . .</u>

![](_page_35_Picture_17.jpeg)

 $\bigoplus$ 

![](_page_35_Picture_1.jpeg)

![](_page_35_Picture_3.jpeg)

D1534508 Cisco TelePresence 用户指南 使用 Touch10 的系统 2017 年 11 月制作,适用于 CE9.2 所有内容 © 2010-2017<br>Cisco Systems, Inc. 保留所有权利 36<br>Cisco Systems, Inc. 保留所有权利

<u> Termin de la Barca</u>

具有发言人跟踪功能的系统可能包括 演示者预置功能。此预置功能必须由您 的视频支持团队实施才能工作。

演示者跟踪能够拉近摄像机视角并跟 踪正在台上移动演示的演示者。演示台 区域已由您的视频支持团队定义好。

![](_page_36_Picture_0.jpeg)

演示者一离开演示台,跟踪即停止。 请参阅我们的会议室系统和编解码器 的 CE9.2《管理员指南》,了解此功能 的设置程序以及支持此功能的产品。

![](_page_36_Picture_11.jpeg)

要启用演示者跟踪,轻触右上角的摄像机。 启用演示者跟踪的系统会将此作为摄像机预设位, 如图所示。请注意,如果发言人跟踪已激活,摄像 机预设位将无法访问(详情请参阅上一页)。

#### **CISCO**

<u>. . . . . . .</u>

![](_page_36_Picture_17.jpeg)

![](_page_36_Picture_1.jpeg)

![](_page_36_Picture_3.jpeg)

# 摄像机 控制自己的摄像机

现有摄像机预设位可在通话期间立即 使用。

在通话期间或非通话期间(此处所示), 轻触摄像机。

您的视频系统可能有多部摄像机,例 如,一部摄像机显示参加者,另一部显 示白板。

如果您需要新增或修改现有的摄像机 预设位,完成此操作的方式与非通话期 间相同。作为添加或编辑预设位的一种 替代方法,应考虑简单调整摄像机的平 移、倾斜和缩放。

### **CISCO**

<u>. . . . . . .</u>

![](_page_37_Picture_21.jpeg)

 $\bigoplus$ 

轻触摄像机。

选择要使用的预设位。

暂时打开以协助您进行调整。

D1534508 Cisco TelePresence 用户指南 使用 Touch10 的系统 2017 年 11 月制作,适用于 CE9.2 所有内容 © 2010-2017<br>Cisco Systems, Inc. 保留所有权利 38<br>Cisco Systems, Inc. 保留所有权利 38. Systems, Inc. 保留所有权利

 $\bigoplus$ 

![](_page_37_Figure_6.jpeg)

![](_page_37_Picture_2.jpeg)

使用您的摄像机预设位:

#### 调整摄像机的平移、倾斜和缩放:

![](_page_37_Figure_13.jpeg)

![](_page_38_Picture_0.jpeg)

![](_page_38_Picture_15.jpeg)

在通话期间或非通话期间(此处所示), 轻触摄像机。

![](_page_38_Picture_4.jpeg)

本端视频显示为 PiP(画中画),但也以 全屏显示(参见下一页)。

轻触本端视频打开该功能。 现在,您可调整本端视频图像的大小 (有关详细信息,请参阅下一页),或控 制摄像机的平移、倾斜和缩放(有关详细 信息,请参阅上一页)。 重复以将其再次关闭。

本端视频 PiP 的位置可随时更改,无论 是在通话期间还是非通话期间。有关此 操作的详细信息,请参阅前两页。

![](_page_38_Figure_20.jpeg)

如果要在通话期间关闭本端视频,轻触本 端视频头像,如图所示。

要通话期间开启本端视频,执行上述(非通 话期间)步骤。

![](_page_38_Picture_10.jpeg)

D1534508 Cisco TelePresence 用户指南 使用 Touch10 的系统 2017 年 11 月制作,适用于 CE9.2 所有内容 © 2010-2017<br>Cisco Systems, Inc. 保留所有权利 39<br>Cisco Systems, Inc. 保留所有权利

<u> La Caractería de la Caractería de la Caractería de la Caractería de la Caractería de la Caractería de la Caractería de la Caractería de la Caractería de la Caractería de la Caractería de la Caractería de la Caractería de</u>

 $\bigoplus$ 

![](_page_38_Picture_2.jpeg)

![](_page_38_Figure_7.jpeg)

#### 非通话期间

#### 通话期间

完成操作后,轻触菜单以外的任何位置。

### $\begin{array}{c|c|c|c|c|c} \hline \rule{0pt}{2.5ex} & & & & & & \\ \hline \rule{0pt}{2.5ex} & & & & & & \\ \hline \rule{0pt}{2.5ex} & & & & & & \\ \hline \rule{0pt}{2.5ex} & & & & & & \\ \hline \rule{0pt}{2.5ex} & & & & & & \\ \hline \rule{0pt}{2.5ex} & & & & & & \\ \hline \rule{0pt}{2.5ex} & & & & & & \\ \hline \rule{0pt}{2.5ex} & & & & & & \\ \hline \rule{0pt}{2.5ex} & & & & & & \\ \hline \rule{0pt}{2.5ex}$ **CISCO**

![](_page_38_Picture_26.jpeg)

# 摄像机 调整本端视频 PiP 的大小

<u> El alta de la contecidad de la contecidad de la contecidad de la contecidad de la contecidad de la contecidad de la contecidad de la contecidad de la contecidad de la contecidad de la contecidad de la contecidad de la c</u>

本端视频显示其他人从您的视频系统看 到的内容。您通常使用该功能来确认其 他人是否看到您想要他们看到的内容。

在通话期间或非通话期间(此处所示), 轻触摄像机。

my preset 新增

本端视频显示为 PiP(画中画)。

轻触最大化以调整本端视频图像的大小。 重复此步骤以将其最小化。

您可能想要在会议期间不时激活本端 视频。

轻触最大化以调整本端视频图像的 大小,如图所示。 重复以最小化。

您可能想要缩放、平移或倾斜您的摄像 机,从而为其他参加者提供更好的视野。 为获得更好的视野,您可能想要最大化 本端视频。

![](_page_39_Picture_15.jpeg)

如果要在通话期间关闭本端视频,轻触本 端视频头像,如图所示。

要通话期间开启本端视频,执行上述(非通 话期间)步骤。

![](_page_39_Picture_10.jpeg)

 $\begin{picture}(120,140)(-30,140)(-30,140)(-30,140)(-30,140)(-30,140)(-30,140)(-30,140)(-30,140)(-30,140)(-30,140)(-30,140)(-30,140)(-30,140)(-30,140)(-30,140)(-30,140)(-30,140)(-30,140)(-30,140)(-30,140)(-30,140)(-30,140)(-30,140)(-30,140)(-30,140)(-30,140$ 

![](_page_39_Picture_2.jpeg)

![](_page_39_Picture_7.jpeg)

非通话期间

### 通话期间

![](_page_39_Figure_20.jpeg)

![](_page_39_Picture_23.jpeg)

![](_page_39_Picture_25.jpeg)

轻触并按住本端视频图像。 本端视频图像现在将变为蓝色。您还将看到本 端视频图像可用的其他位置。保持按住图像。

![](_page_40_Figure_15.jpeg)

将手指离开屏幕,释放图像。本端视频图像现已占据 新位置。

 $\bigoplus$ 

![](_page_40_Picture_19.jpeg)

<u>. . . . . . .</u>

![](_page_40_Picture_22.jpeg)

 $\bigoplus$ 

![](_page_40_Picture_0.jpeg)

本端视频显示其他人从您的视频系统看 到的内容。您通常使用该功能来确认其 他人是否看到您想要他们看到的内容。

本端视频显示为 PiP(画中画)。

您可能想要在会议期间不时激活本端 视频。例如,这可能是为了确保您始终 显示在屏幕上。

可能会发生本端视频挡住屏幕图像重 要部分的情况。因此,您可能想要移动 本端视频。

![](_page_40_Picture_13.jpeg)

![](_page_40_Picture_8.jpeg)

![](_page_40_Figure_1.jpeg)

![](_page_40_Figure_3.jpeg)

将图像拖动到新位置,此图显示为移至左上角。

# 远端摄像头控制 摄像机

在视频呼叫中,可能有一个或多个其他 视频系统具有可遥控的摄像机。

您可以从自己的视频系统控制这些摄 像机。这称为远端摄像机控制 (FECC)。

在通话期间,轻触右上角的参加者图标 (如图 インディング キングランド キングランド 特触想要控制其摄像机的参加者。 所示),可调用参加者列表。

如果远端系统已激活摄像机跟踪(激活 此功能时,摄像机会跟踪并显示正在讲 话的参加者),将不会提供 FECC 选项。

您没有权限访问任何远程摄像机预 设位。

位参加者  $\bigcap_{\mathbb{H}\text{ in }\mathbb{R}}$ acano ☆ □ 断开 |  $\begin{picture}(120,140)(-30,140) \put(0,0){\vector(1,0){180}} \put(15,0){\vector(1,0){180}} \put(15,0){\vector(1,0){180}} \put(15,0){\vector(1,0){180}} \put(15,0){\vector(1,0){180}} \put(15,0){\vector(1,0){180}} \put(15,0){\vector(1,0){180}} \put(15,0){\vector(1,0){180}} \put(15,0){\vector(1,0){180}} \put(15,0){\vector(1,0){180}} \put(15,0){\vector$ 

![](_page_41_Figure_15.jpeg)

## 关于摄像机控制

调整远程摄像机。完成操作后,轻触摄像机控制按钮 以外的任何位置。

### CISCO

 $\bigoplus$ 

![](_page_41_Picture_21.jpeg)

![](_page_41_Picture_1.jpeg)

![](_page_41_Picture_3.jpeg)

轻触摄像机。

<u> 1980 - Andrea Maria Andrew III a Bhaille ann an t-</u>

D1534508 Cisco TelePresence 用户指南 使用 Touch10 的系统 2017 年 11 月制作,适用于 CE9.2 **43**<br>**43** Cisco Systems, Inc. 保留所有权利

![](_page_42_Picture_4.jpeg)

# $\begin{array}{c|c} \begin{array}{c|c} \text{.} & \text{.} & \text{.} \\ \text{.} & \text{.} & \text{.} \\ \text{.} & \text{.} & \text{.} \end{array} \end{array}$

 $\blacksquare$  . The set of  $\blacksquare$ 

![](_page_42_Picture_8.jpeg)

![](_page_42_Picture_9.jpeg)

![](_page_42_Picture_3.jpeg)

![](_page_43_Picture_0.jpeg)

![](_page_43_Picture_90.jpeg)

"系统信息"页面提供有关 IP 地址、 MAC 地址、SIP 代理、安装的软件版本 和设备名称的信息。

此外,它还包含一组向导可帮助您执行 有用的设置。

![](_page_43_Picture_91.jpeg)

## $\begin{array}{c|c|c|c|c|c} \hline 1 & 1 & 1 & 1 & 1 & 1 \\ \hline 0 & 0 & 0 & 1 & 1 & 1 & 1 \\ \hline \end{array}$ CISCO

![](_page_43_Picture_12.jpeg)

 $\bigoplus$ 

# 关于设置

如果需要执行进一步设置,您必须通过其 Web 界面访问系统, 这将需要管理员凭证。

D1534508 Cisco TelePresence 用户指南 使用 Touch10 的系统 2017 年 11 月制作,适用于 CE9.2 所有内容 © 2010-2017<br>Cisco Systems, Inc. 保留所有权利 **44**<br>Cisco Systems, Inc. 保留所有权利

思科在全球设有 200 多个办事处。思科网站 www.cisco.com/go/offices 中列有各办事处的地址、电话和传真。

# alala<br>CISCO

Cisco 和 Cisco 徽标是 Cisco Systems, Inc. 和/或其附属公司在美国和其他国家/地区的商标。 要查看思科的商标列表,请访问 www.cisco.com/go/trademarks。 本文提及的所有第三方商标均属于其各自所有者。 "合作伙伴"一词的使用并不意味着思科和任何其他公司之间存在合作伙伴关系。(1005R)

美洲总部 Cisco Systems, Inc. San Jose, CA

亚太地区总部 Cisco Systems (USA) Pte. Ltd. **Singapore** 

欧洲总部 Cisco Systems International BV Amsterdam, The Netherlands

⊕

<u> Termin de la provincia de la provincia de la provincia de la provincia de la provincia de la provincia de la p</u>